# もくじ

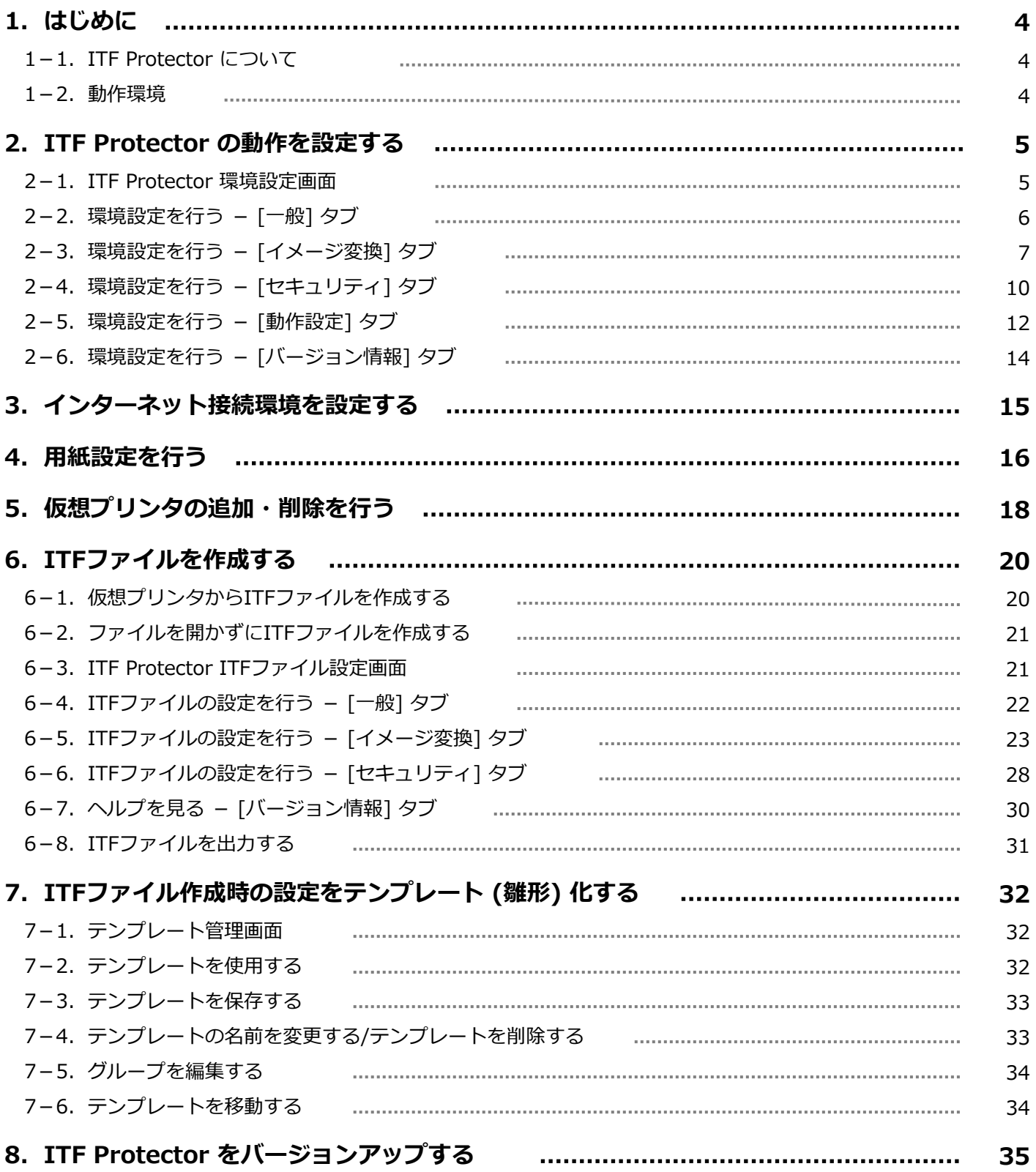

# 1. はじめに

この度は、弊社製品 「ITF Protector」 をお買い上げいただきまして、誠に有難うございます。

ご使用いただく前に、本書をよくお読みいただき、製品を正しくお使いください。 また、本書はいつでもご覧いただけるよう、保管しておいてください。

## 1-1. ITF Protector について

「ITF Protector」 は、ITF形式ファイルを作成する、アプリケーションです。

ITF形式とは、知的財産権を守るために開発された、高セキュリティなドキュメントファイルです。 セキュリティの強度は、ITFファイルの作成者により、一方的に指定できます。 従って、閲覧者はその範囲内でしか、ドキュメントを扱えません。

また、ITFファイルは、閲覧専用のアプリケーション 「ITF Viewer」 以外では閲覧できませんので、さらに高い セキュリティを維持することができます。

### 1-2.動作環境

#### ■対応OS

Windows 10 (32bit/64bit), Windows 8.1 (32bit/64bit), Windows 8 (32bit/64bit), Windows 7 (32bit/64bit), Windows Vista (32bit)

#### ■メモリ

512MB以上推奨

#### ■空ディスク容量

5MB以上推奨

※作業容量は別途必要。

必要容量は、用紙サイズ・解像度・ページ数により変化します。

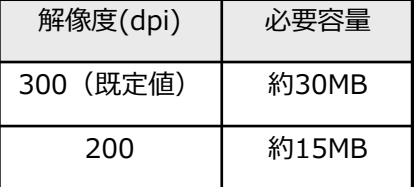

#### ■その他、制約事項など

●次の場合に、インターネットへの接続が必要です。

1. ライセンス認証

- 2. NETセキュリティを使用した、ITFファイルの作成時
- ●ITF作成・閲覧時の速度は、お使いのPCのCPU、メモリに大きく影響されます。 より高速な動作をご希望の場合は、これらの性能をアップしてください。
- ●ITF閲覧の際、一時的に圧縮前と同等の作業容量が必要になります。 高解像度の大判図面などを閲覧の際は、ディスクの空き容量にご注意ください。
- ●64bitのOS上では、32bit互換モード (wow64) で動作します。
- ●本製品のインストール・アンインストール、及び一部機能のご利用には、コンピュータの管理者権限での ログオンが必要です。

# 2. ITF Protector の動作を設定する

ITFファイル作成時の動作を、変更することができます。

Windows のプログラムメニューから、[ITF Protector 環境設定] を選択してください。 また、インストール時にデスクトップにアイコンを作成するよう指定した場合は、デスクトップ上のアイコンを ダブルクリックしてください。

環境設定画面が起動します。

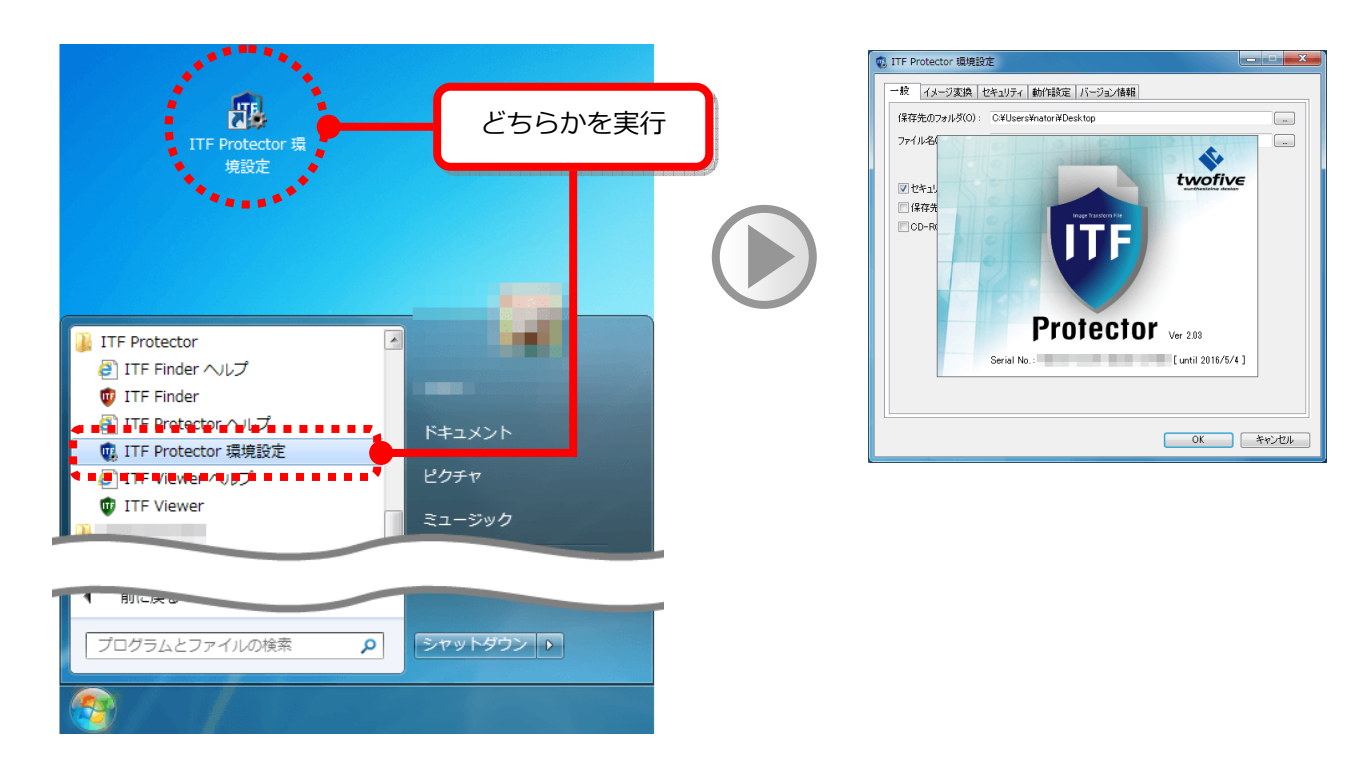

## 2-1.ITF Protector 環境設定画面

この画面では、ITF Protector の動作設定を行います。

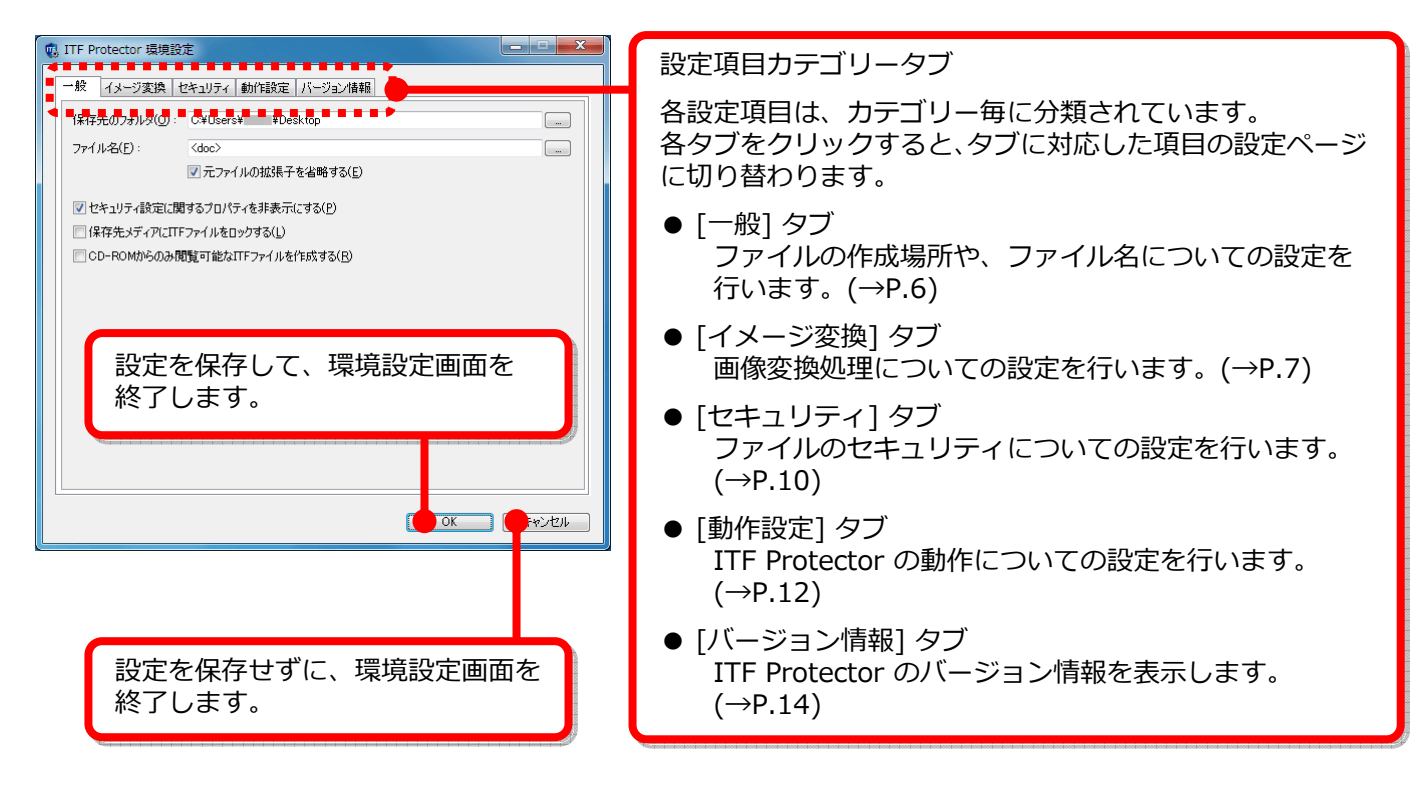

## 2−2. 環境設定を行う − [一般] タブ

[一般] タブをクリックすると、下の画面が表示されます。 この画面では、ITFファイル作成時のファイル出力に関する初期値を設定します。

解説を参考に、各項目を設定してください。

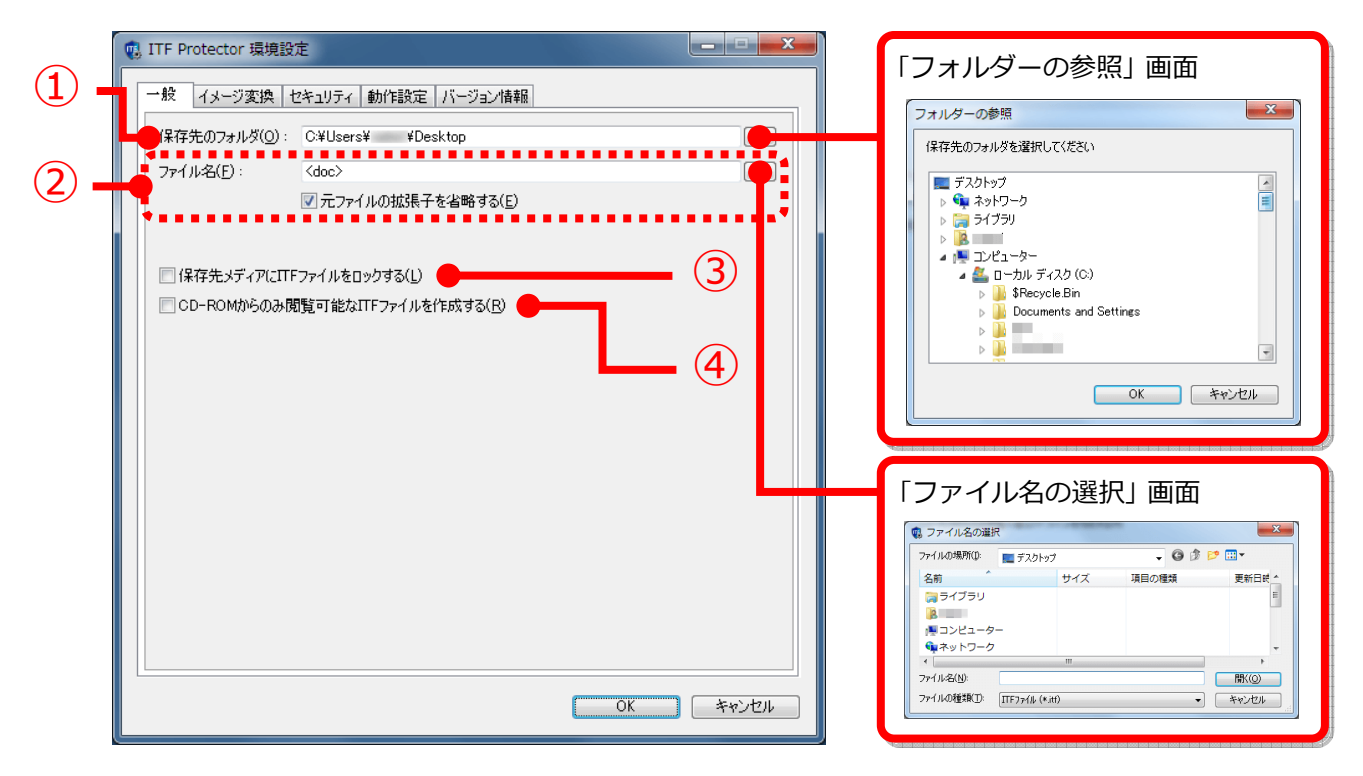

① ITFファイルの保存先を指定します。

[...] ボタンをクリックして、「フォルダーの参照」 画面から選択入力することもできます。

② ITFファイルの名前を、任意に指定します。

ファイル名には、次の置換⽂字列を使用することもできます。

- <ymd> ファイルの作成日付 (年月日) に置換されます。
- <hms> ファイルの作成時刻 (時分秒) に置換されます。
- <doc> 元データのファイル名に置換されます。 「元ファイルの拡張子を省略する」 にチェックを入れると、拡張子を取り除いた名称で置換 されます。

#### ■置換文字列の使用例

下の設定の場合は、「あいう20150401えお」 となります。(※2015年4⽉1日に作成時)

ファイル名(E): あいうくymd>えお

3 ここにチェックを入れて作成したITFファイルは、作成した出力先媒体 (ハードディスクやUSBメモリ) の外では、 閲覧できなくなります。

※この機能は、④の 「CD-ROMからのみ閲覧可能なITFファイルを作成する」 との併用はできません。

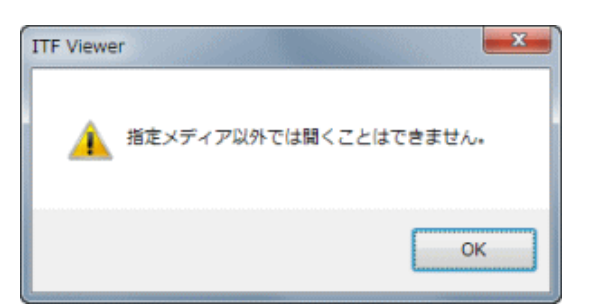

④ ここにチェックを⼊れて作成したITFファイルは、CD-R/RW、またはDVD-R/RWに記録された状態でないと閲覧 できなくなります。

※この機能は、NETセキュリティ (→P.11) との併用が必須です。

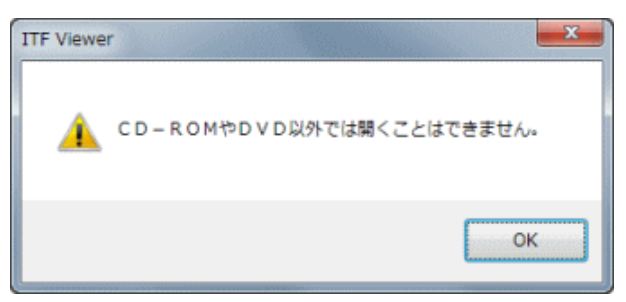

## 2−3. 環境設定を行う − [イメージ変換] タブ

[イメージ変換] タブをクリックすると、下の画面が表示されます。 この画面では、ITFファイル作成時のイメージ変換に関する初期値を設定します。

解説を参考に、各項目を設定してください。

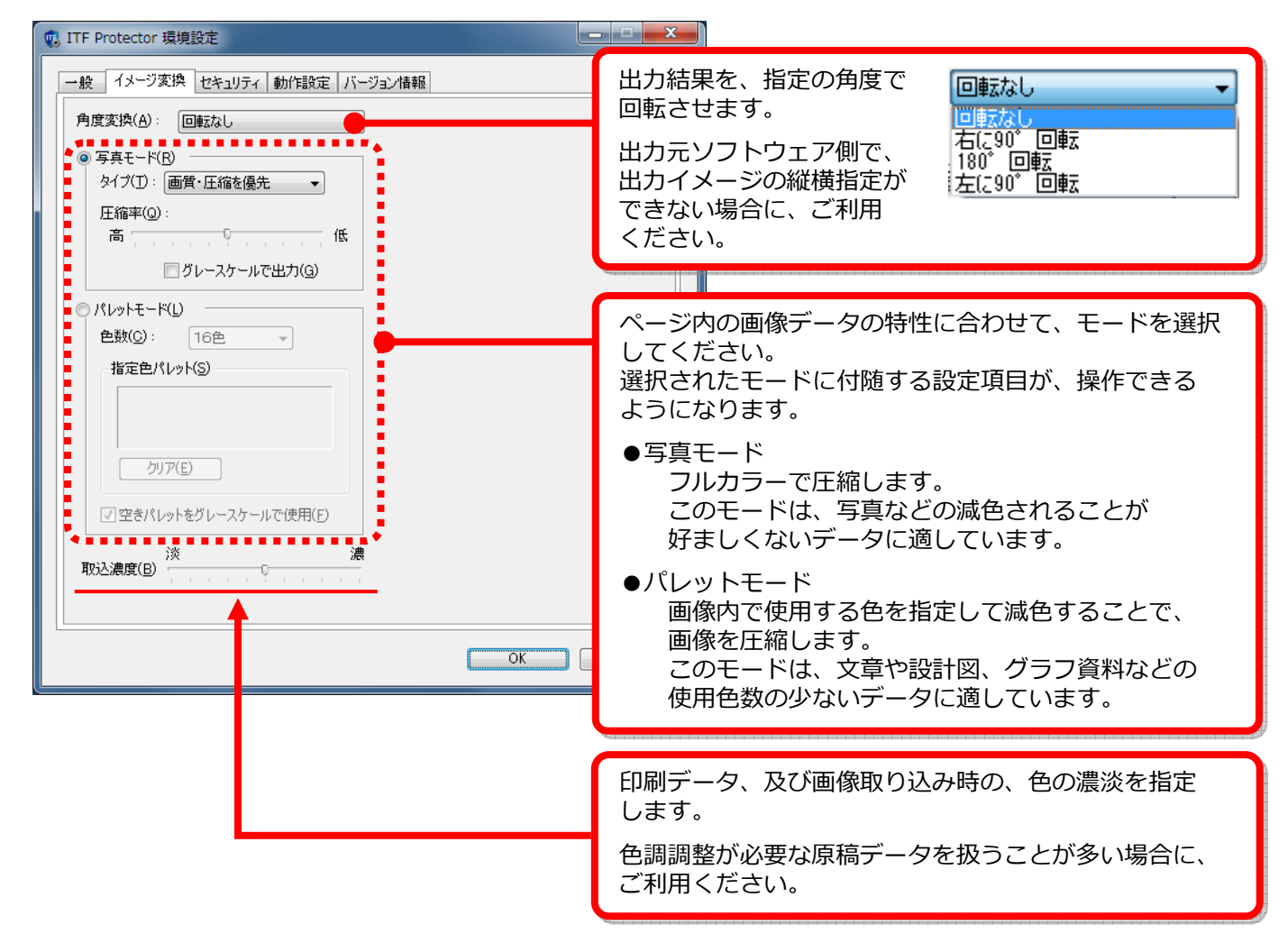

### ■写真モードを選択した場合の操作

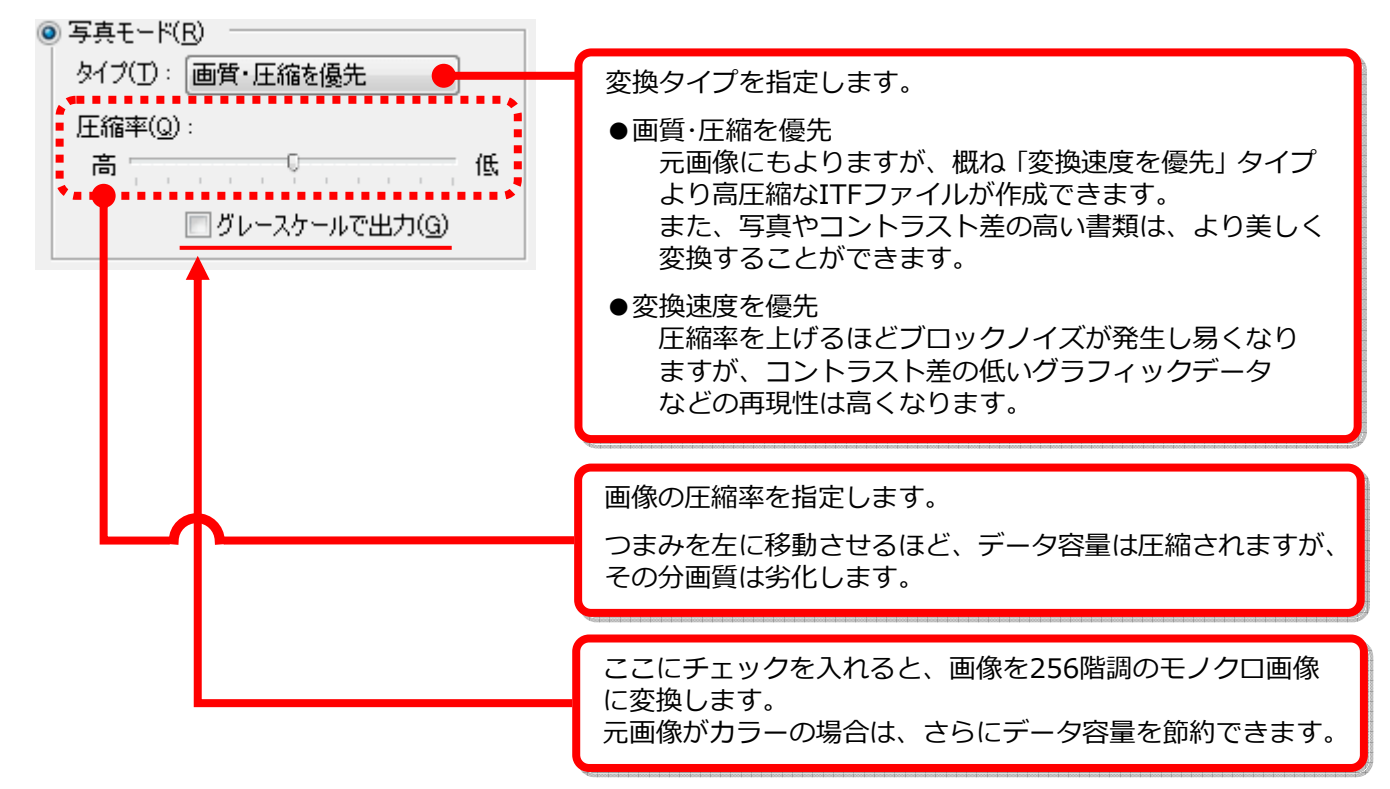

### ■パレットモードを選択した場合の操作

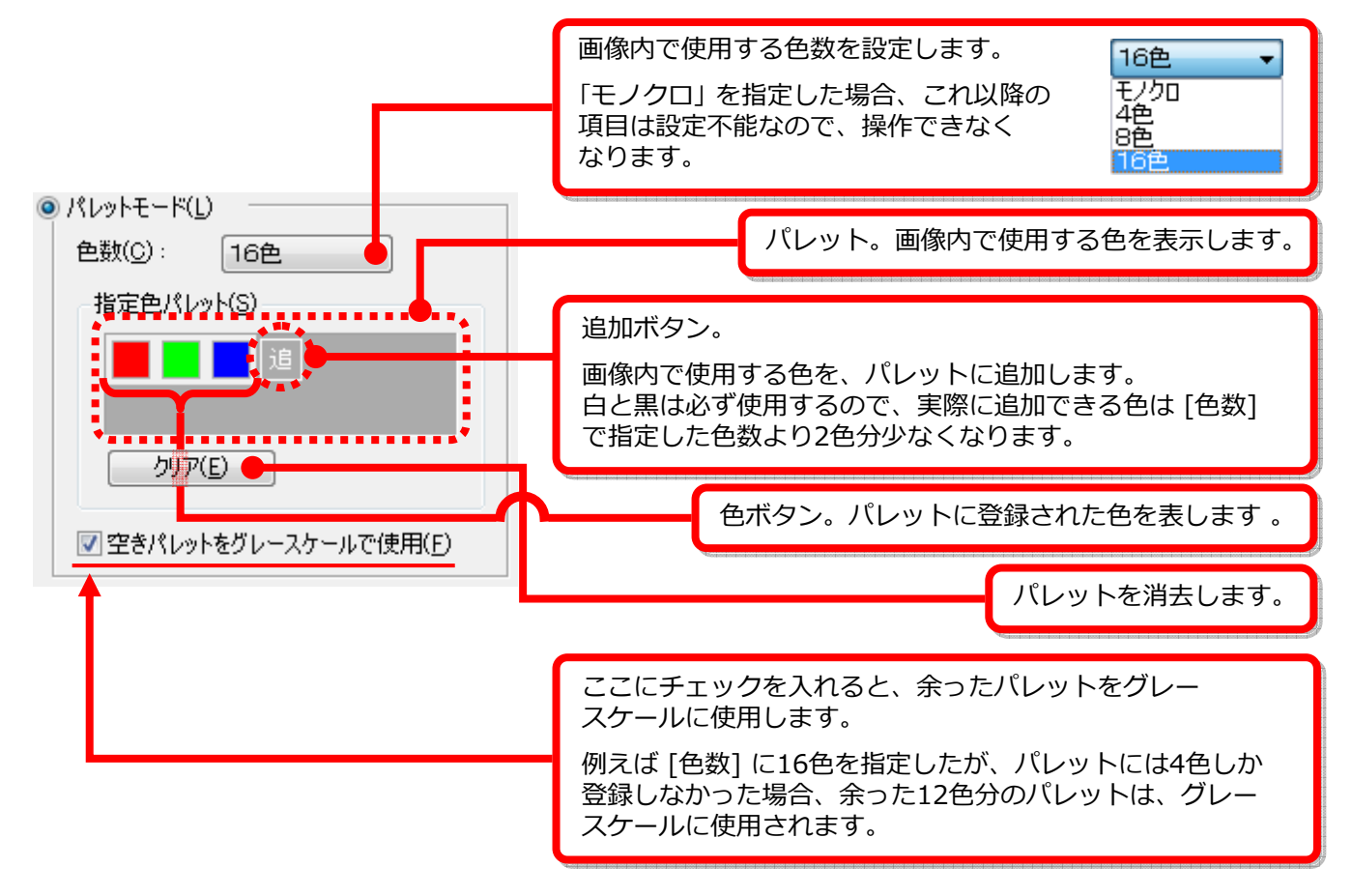

### ■パレットに色を追加する

追加ボタンをクリックすると、「色の指定」 画面が表示されます。 「色の指定」 画面上で、登録したい色を選択して [OK] ボタンをクリックすると、パレットに色が追加されます。

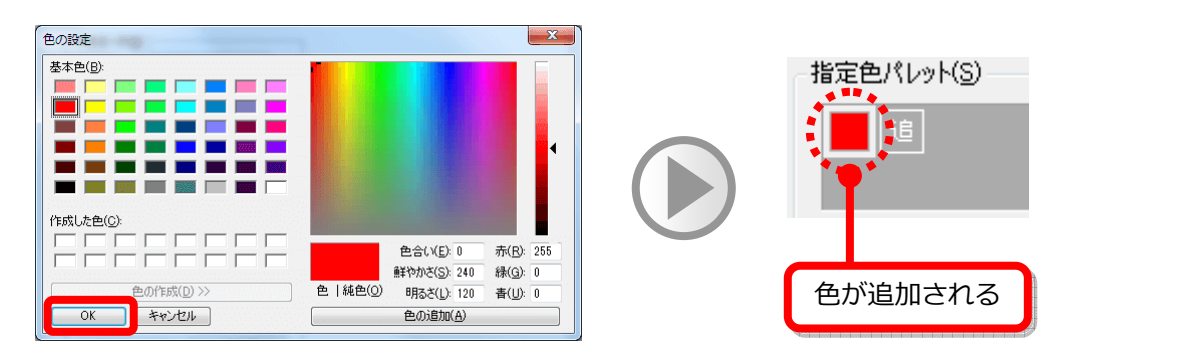

なお、「色の指定」 画面は、追加ボタンを右クリックすると表示される、ポップアップメニューの「直接入力」を 選択しても、呼び出すことができます。

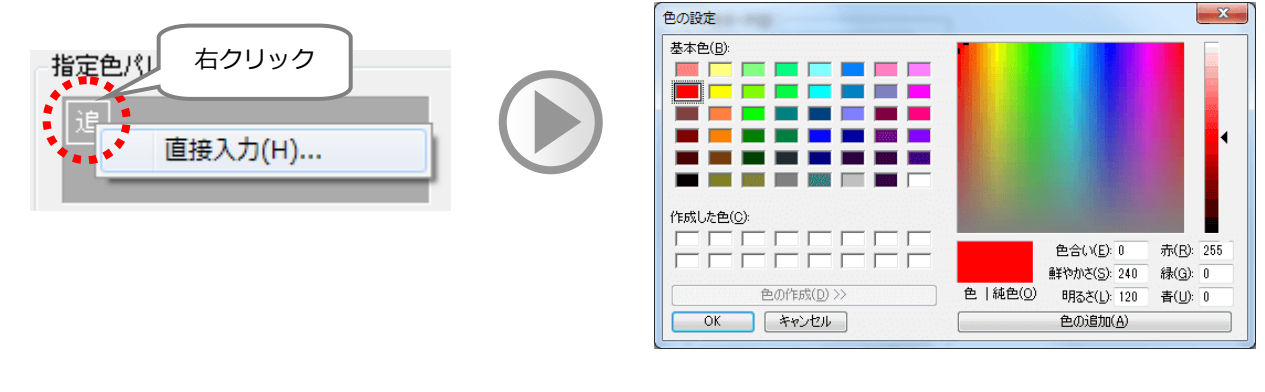

### ■パレットの色を変更/削除する

色ボタンを右クリックすると、下のポップアップメニューが表示されます。

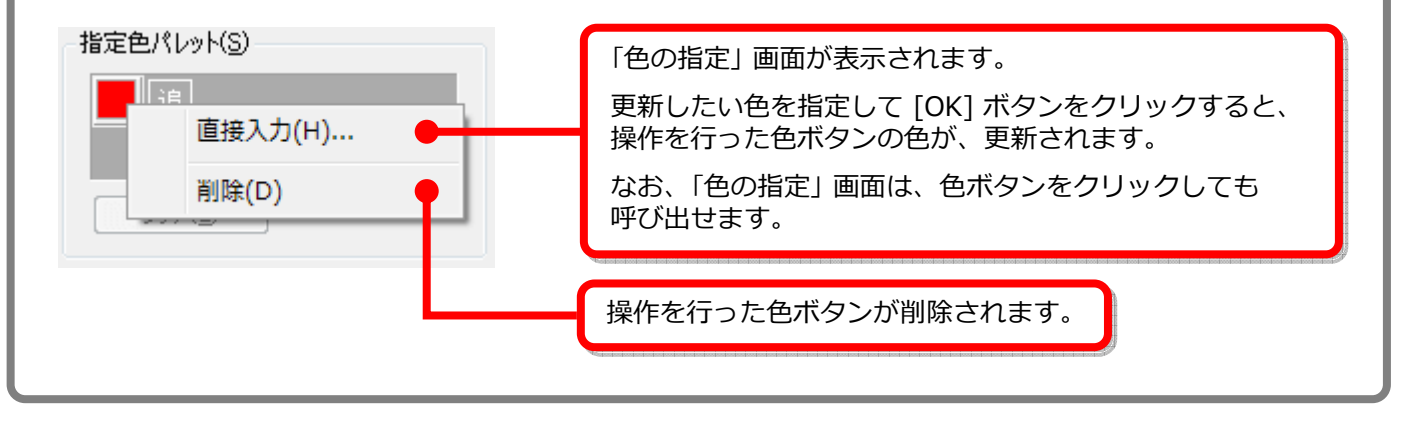

## 2-4.環境設定を⾏う - **[**セキュリティ**]** タブ

[セキュリティ] タブをクリックすると、下の画面が表示されます。 この画面では、ITFファイルの各種セキュリティ設定の初期値を設定します。

解説を参考に、各項目を設定してください。

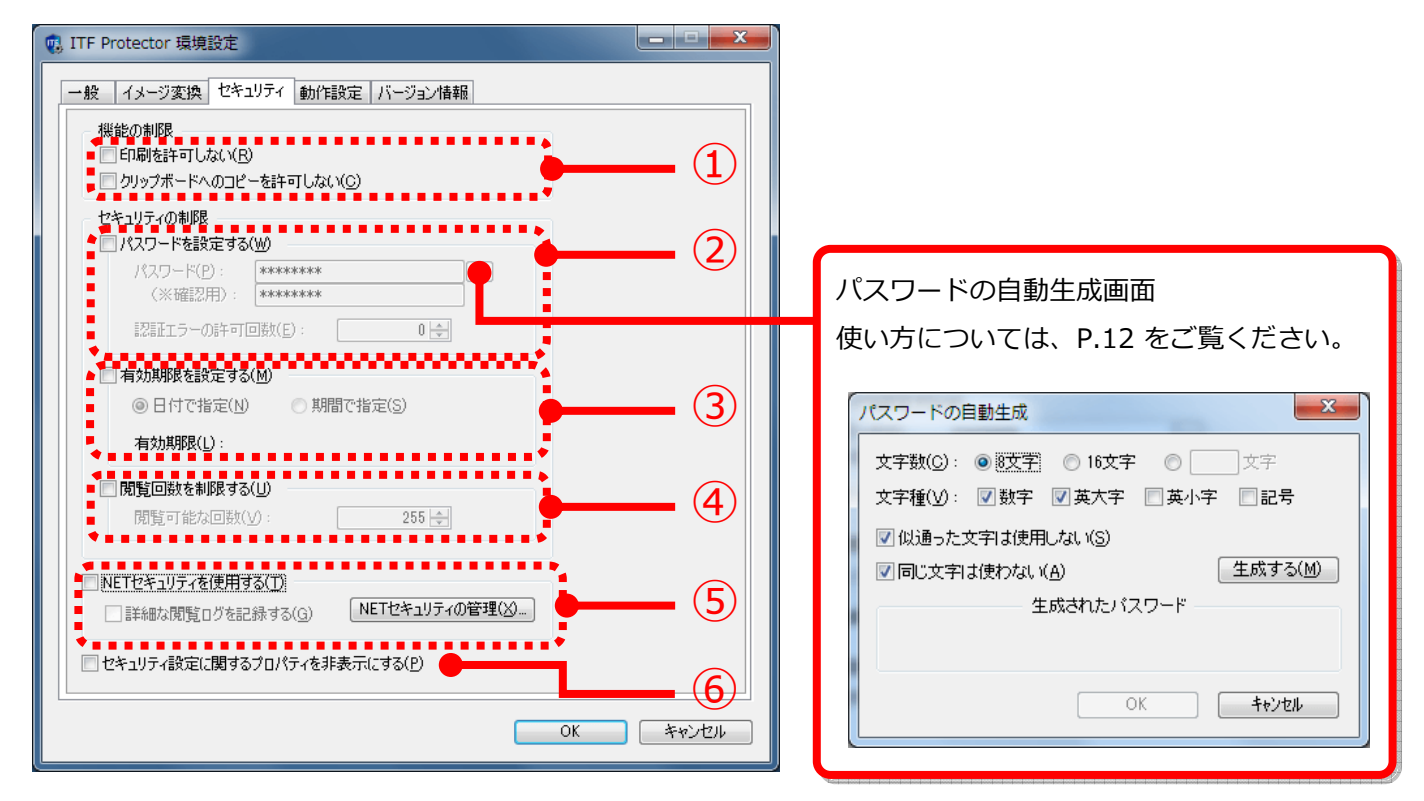

① ITF Viewer で閲覧する時の、機能制限を設定します。

- ●印刷を許可しない 閲覧者にファイルを印刷させたくない場合は、ここにチェックを⼊れてください。
- ●クリップボードへのコピーを許可しない ファイルの内容を、他のアプリケーションに貼り付けさせたくない場合は、ここにチェックを⼊れて ください。
- ② ファイル閲覧時の、パスワード認証設定を⾏います。

認証を求めるには [パスワードを設定する] にチェックを入れ、 パスワードを入力してください。 パスワードは、6〜32⽂字の半角英数で設定してください。

また、パスワードの認証失敗に回数制限を設ける場合は、「認証エラーの許可回数」 に認証エラーの許容回数 (0は回数制限なし) を指定してください。 認証失敗回数が許容回数を超えると、ファイルが自動削除されます。

3) ファイルの有効期限設定を行います。

有効期限を設定するには [有効期限を設定する] にチェックを⼊れ、有効期限の指定方法を選択してください。 有効期日を過ぎたファイルは、開こうとした時に自動削除されます。

●日付で指定

日付を直接指定します。具体的な日付は、ITFファイル作成時に指定します。 なお、初期値はITFファイルの作成日となります。

●期間で指定

こちらを選択すると、右の日数入力欄が表示されます。 ファイル作成日から指定日数を加算した日付が、有効期日の 初期値になります。

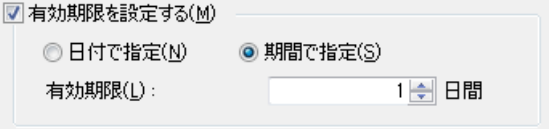

④ ファイルの閲覧回数の制限を設定します。 閲覧回数制限を設けるには [閲覧回数を制限する] にチェックを⼊れ、許可回数を⼊⼒してください。 許容回数は、1〜255の範囲で設定してください。

⑤ NETセキュリティの使用を設定します。

NETセキュリティは、セキュリティ設定をWebサーバ上に記録し、より厳格にファイル閲覧者にセキュリティ 設定を守らせる機能です。 NETセキュリティを使用するには、「NETセキュリティを使用する] にチェックを入れてください。

[閲覧ログを記録する] にチェックを入れると、ITFファイル閲覧者に閲覧環境、並びに印刷などの操作情報の 提供を求めることができます。(※)

※この機能は有料オプションです。 ご利用になるには別途「NETセキュリティ強化オプション」をご購⼊ください。

### ■Webサーバ上に記録されたセキュリティ設定を管理するには...

[NETセキュリティの管理] ボタンをクリックしてください。 Webブラウザが起動し、NETセキュリティ専用サイトが表示されます。

なお、お使いのWebブラウザによっては、下のような警告メッセージが表示される場合があります。 その場合は、「表示を許可する」 旨の応答をし、表示を続行してください。

この Web ページはスクリプトや ActiveX コントロールを実行しないように制限されています。

ブロックされているコンテンツを許可(A)

⑥ ここにチェックを⼊れて作成したITFファイルは、ITF Viewer で閲覧時、 右のようにセキュリティに関する設定情報が、公開されなくなります。

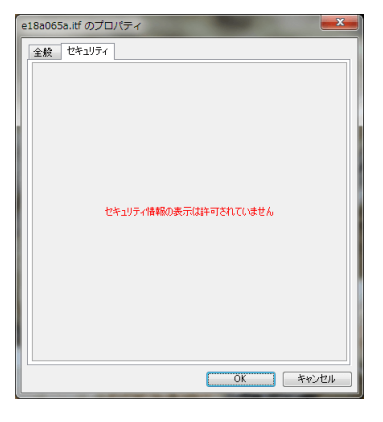

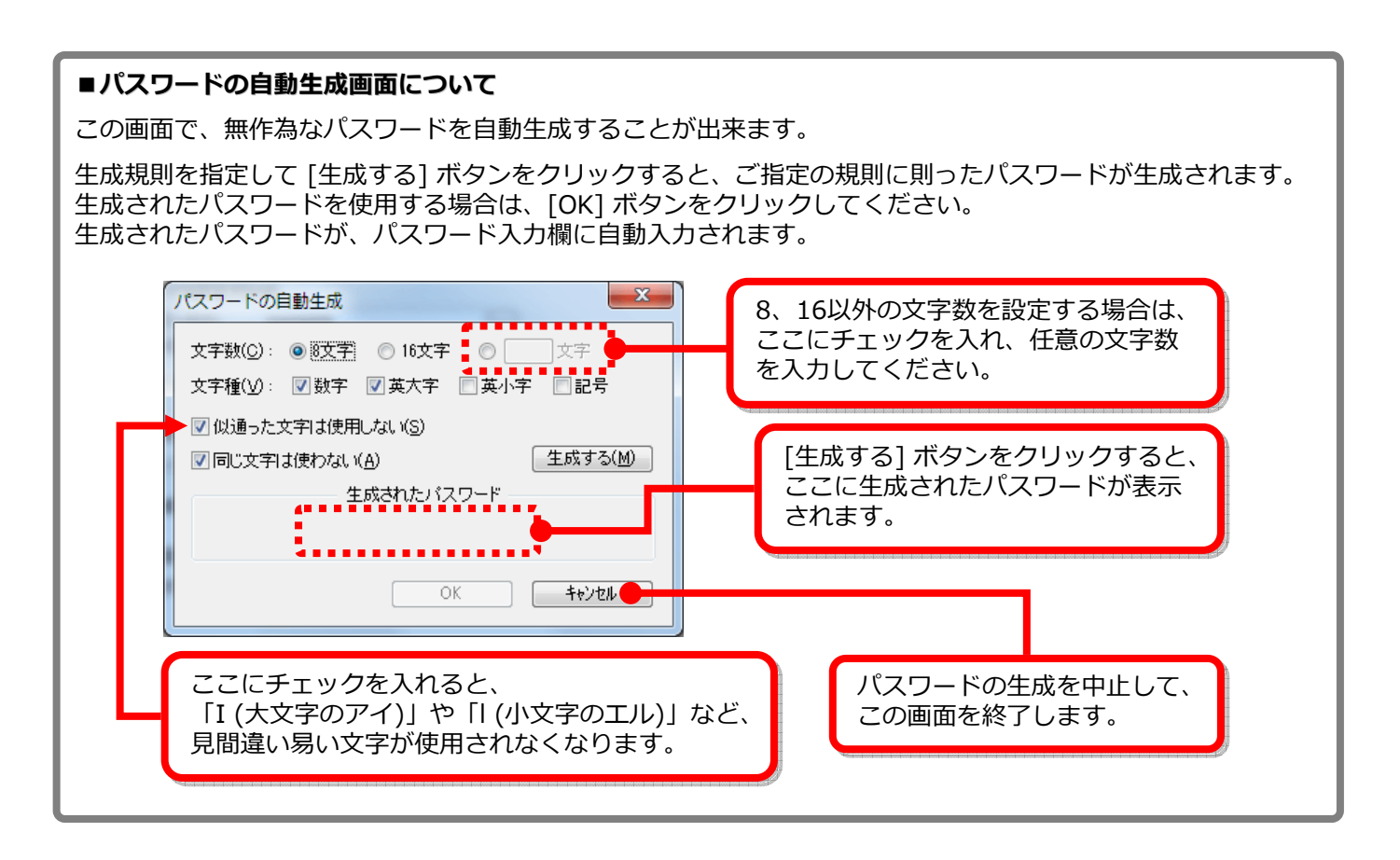

## 2-5. 環境設定を行う - [動作設定] タブ

[動作設定] タブをクリックすると、下の画面が表示されます。 この画面では、ITFファイル作成時の ITF Protector の挙動を設定します。

解説を参考に、各項目を設定してください。

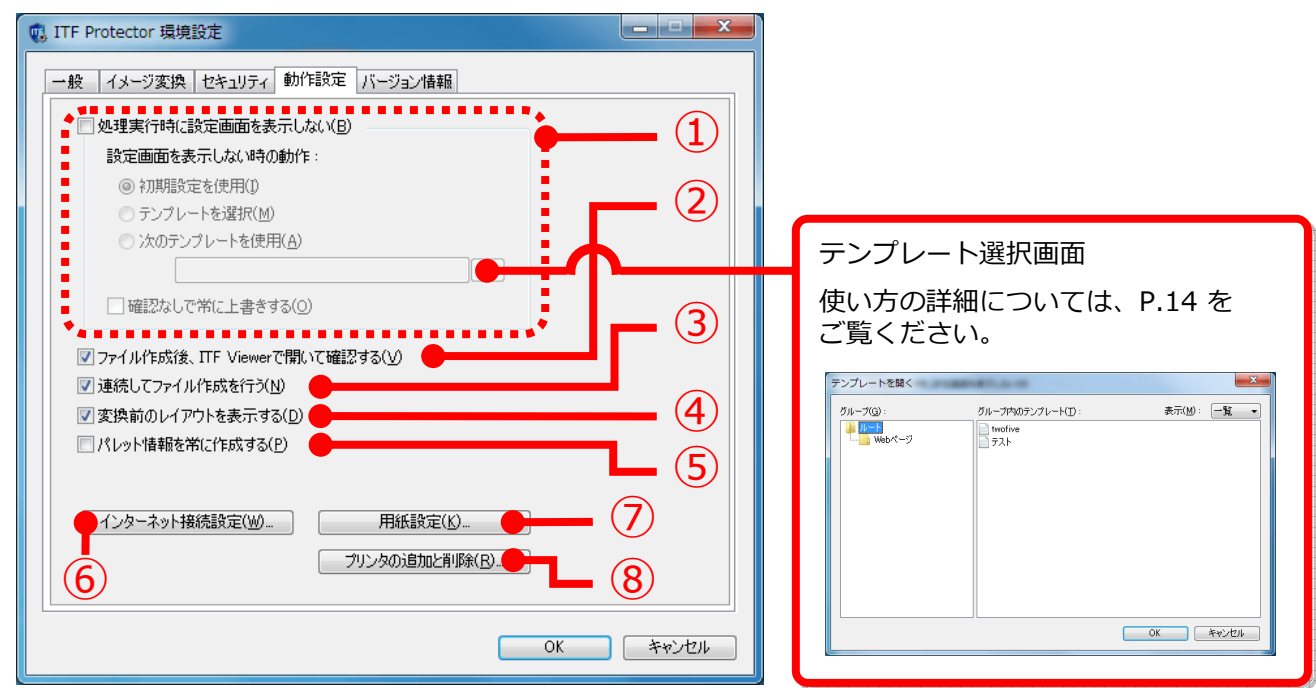

① ここにチェックを⼊れると、ITFファイル作成時にファイル設定画面が表示されなくなります。

ファイル設定画面を表示しない場合、ファイル作成時に設定を⾏えなくなるので、予めどの設定を使用して ファイル作成を⾏うかを指定する必要があります。

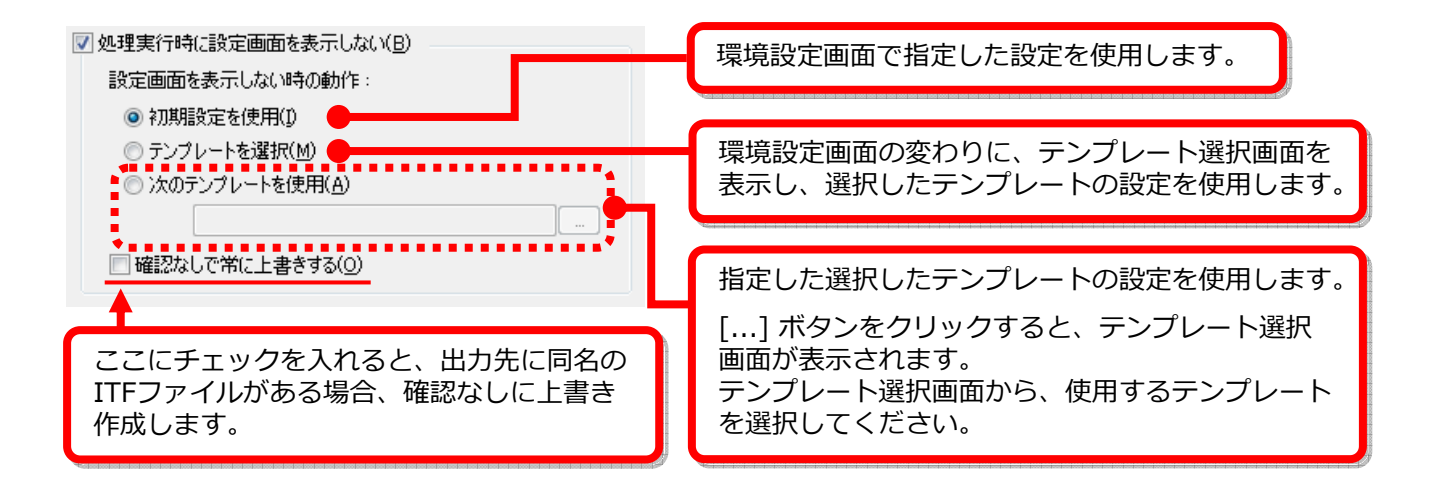

② ここにチェックを⼊れると、作成したファイルをプレビュー表示します 。

ITFファイル作成後、ITF Viewer が起動して作成したファイルを表示します。 このファイル表示は、閲覧回数に含まれません。

# ■ご注意 「処理実行時に設定画面を表示しない」にチェックが入っている場合は、本設定の有無に関わらず、 ファイル作成後のプレビュー表示は⾏われません。

- ③ ここにチェックを⼊れると、ITFファイルの作成が完了しても、ファイル設定画面が終了しなくなります。 設定を変更しながらITFファイルを作成したい時など、再印刷することなくファイル作成を継続することが 可能になります。
- ④ ここにチェックを⼊れると、ITFファイル作成時の [イメージ] タブ内に、 変換前のレイアウトを表示します。

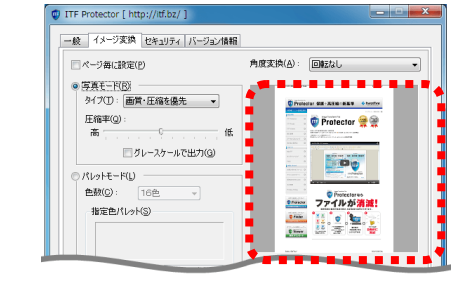

- **D** ITF Protector [ http --<br>--<br> イメージ変換 セキュリティ | バージョン情報 | 角度支換(A): 回転なし ■ページ毎に数字(P) |写真モード(R)<br>|タイプ(T) : ||画質・圧縮を優先 || || || C Pretestan 600 - ASSO - 65 - 6 heater Protector **R** ÷  $\mathbf{v}^{\mathrm{in}}_{\mathrm{in}}$ <u>. . . . .</u> E  $\begin{picture}(180,10) \put(0,0){\line(1,0){15}} \put(10,0){\line(1,0){15}} \put(10,0){\line(1,0){15}} \put(10,0){\line(1,0){15}} \put(10,0){\line(1,0){15}} \put(10,0){\line(1,0){15}} \put(10,0){\line(1,0){15}} \put(10,0){\line(1,0){15}} \put(10,0){\line(1,0){15}} \put(10,0){\line(1,0){15}} \put(10,0){\line(1,0){15}} \put(10,0){\line($ 2ページ目のパレット情報を抽出しています a a a a sheach . . . . 自動で作成します。
- ⑤ ここにチェックを⼊れると、ITFファイル作成時のデータ抽出の際、 パレット情報を必ず作成します。

パレット情報は、「パレットモード」でのイメージ変換に必要な、 色のデータです。 主に 「写真モード」 を利用する場合は、このチェックを外しておくと、 パレット情報作成が省かれる分、高速になります。 なお、本設定によりパレット情報の作成をスキップするように 設定されていた場合でも、ファイル作成時にパレット情報が必要に なった場合は、自動で必要なパレット情報のみ作成します。 インパレット情報が必要になった場合は、

⑥ インターネットへの接続設定を⾏います。

ITF Protector をご使用いただくには、インターネットへの接続が必要です。 設定方法については、3.インターネット接続環境を設定する (→P.15) をご覧ください。

- ⑦ ITF Protector で使用する、用紙の管理を⾏います。 詳しくは、4. 用紙設定を行う (→P.16) をご覧ください。
- ⑧ ITFファイルを⽣成するための仮想プリンタの管理を⾏います。 詳しくは、5.仮想プリンタの追加・削除を行う (→P.18) をご覧ください。

### ■テンプレート選択画面について

ITF Protector では、ITFファイルの作成設定をテンプレート (雛形) として保存し、必要な時に呼び出して 利用することができます。

テンプレートの作成方法については、7. ITFファイル作成時の設定をテンプレート (雛形) 化する (→P.32) を ご覧ください。

この画面は、作成済みテンプレートの選択を行います。 使用するテンプレートが保存されているグループを選択してテンプレートを表示し、目的のテンプレートを ダブルクリックするか、選択して [OK] ボタンをクリックしてください。

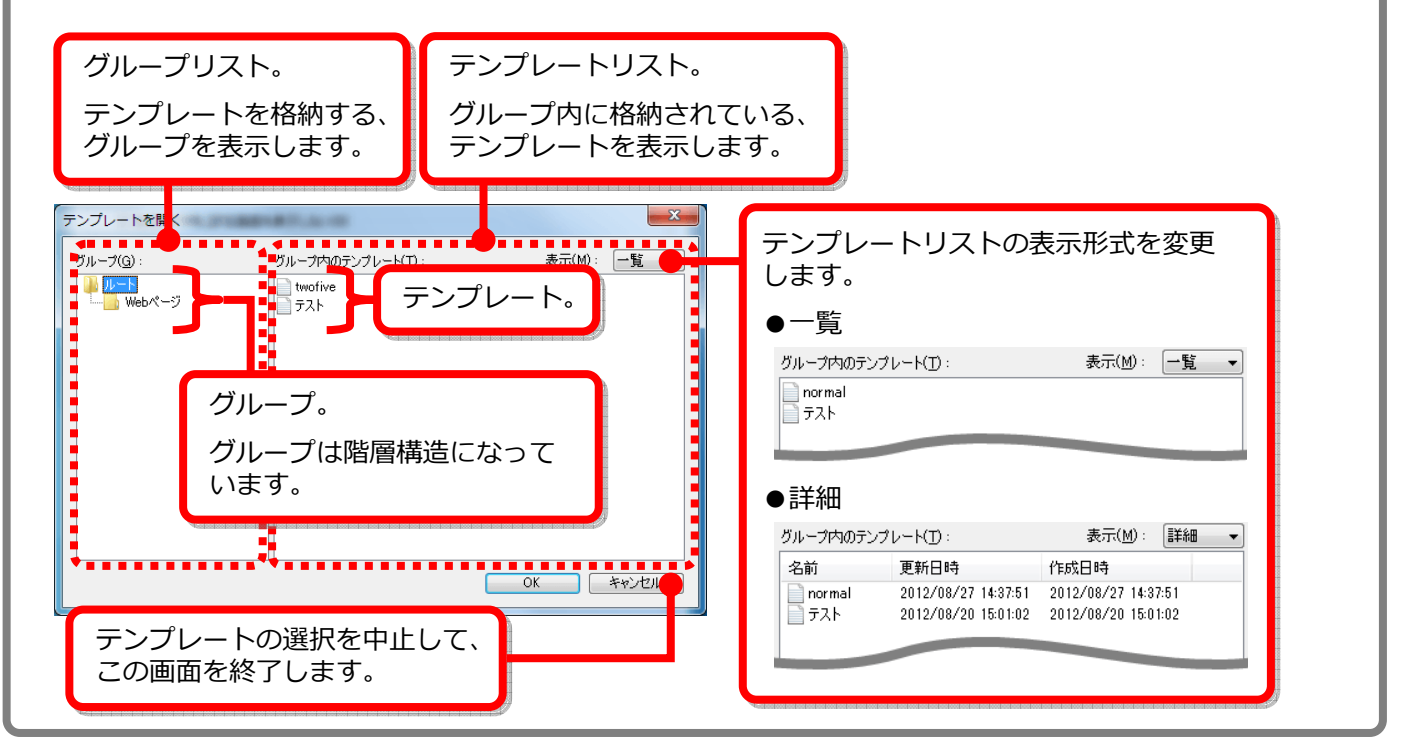

## 2-6. 環境設定を行う - [バージョン情報] タブ

[バージョン情報] タブをクリックすると、下の画面が表示されます。 この画面では、お使いの ITF Protector のバージョン確認、並びに⼿動でのライセンス認証を⾏えます。

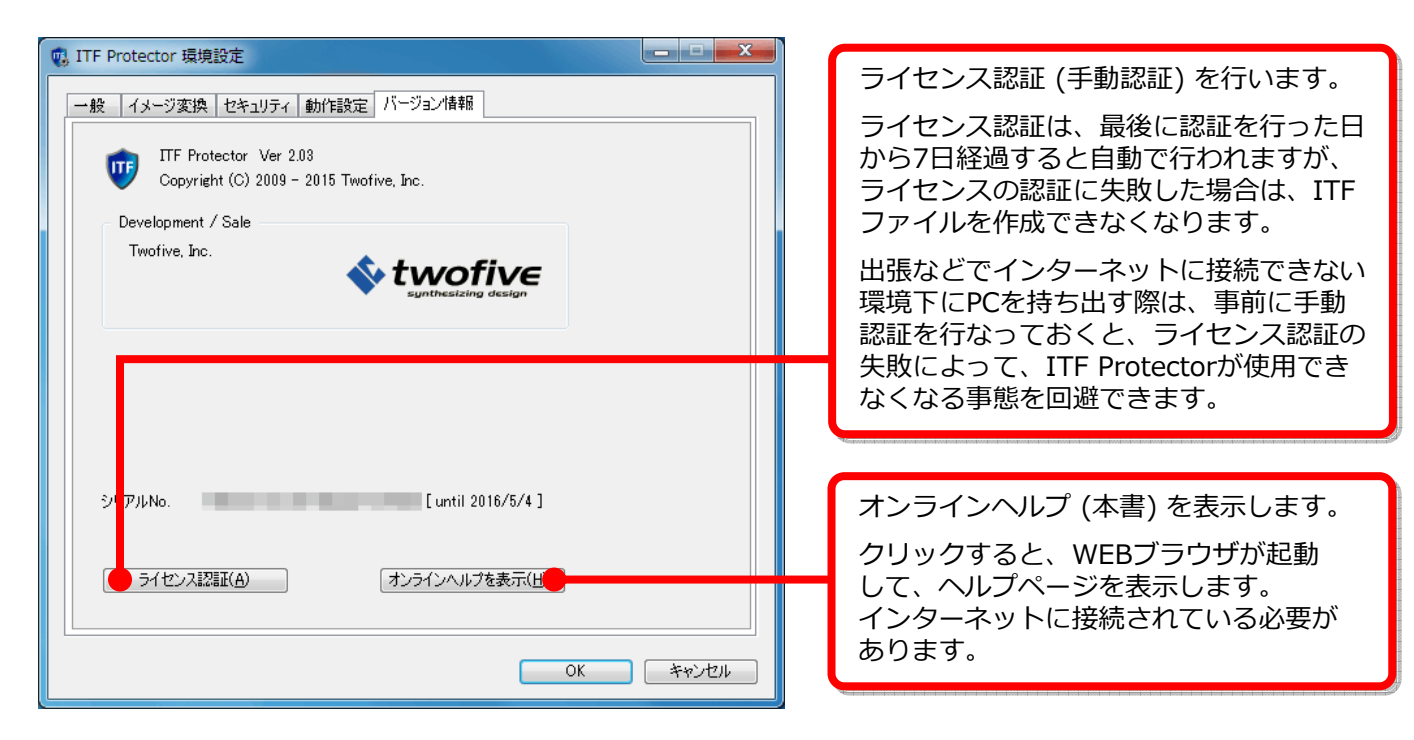

# 3. インターネット接続環境を設定する

ITF Protector をご利用になるには、インターネットへの接続が必要です。

もし、お使いのPCがプロキシサーバを介してインターネットに接続されている場合は、ITF Protector にも プロキシサーバ設定が必要です。

プロキシサーバをご利用の場合は、次の設定を⾏ってください。

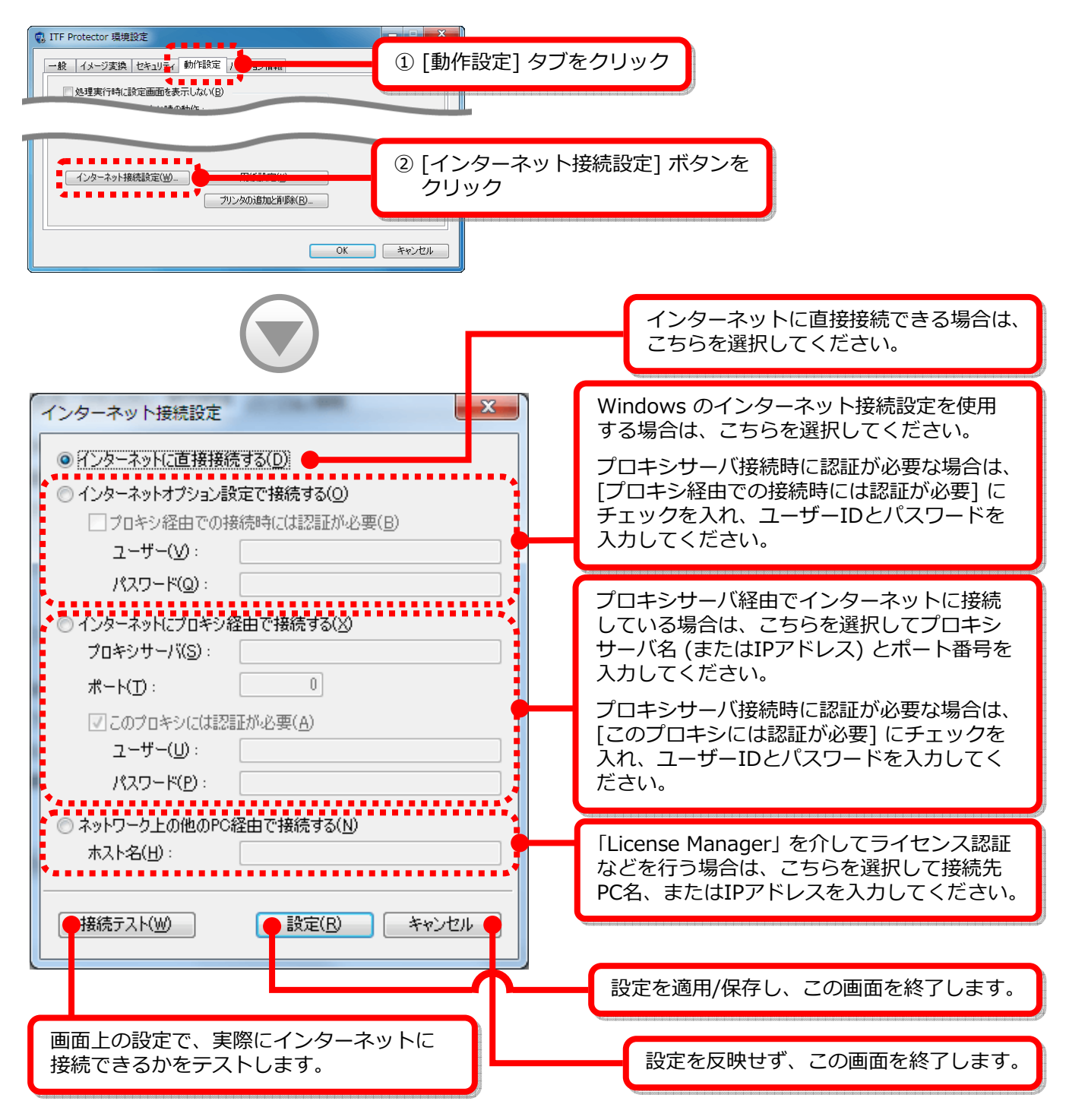

### ■License Manager について

License Manager は、ネットワーク (LAN、またはWAN) 上のインターネットに接続できるPCにサービスと して常駐し、ネットワーク上のインターネットへの接続が禁止されているPCでお使いの弊社ライセンス製品に 対し、インターネット接続が必要な処理を代行して行う、中継プログラムです。

License Manager は、My ITF より無料でダウンロードしていただけます。

# 4. 用紙設定を行う

ITF Protector で使用する用紙の設定を行うには、次の操作を行なってください。 なお、この操作を⾏うには、管理者権限でのログオンが必要です。

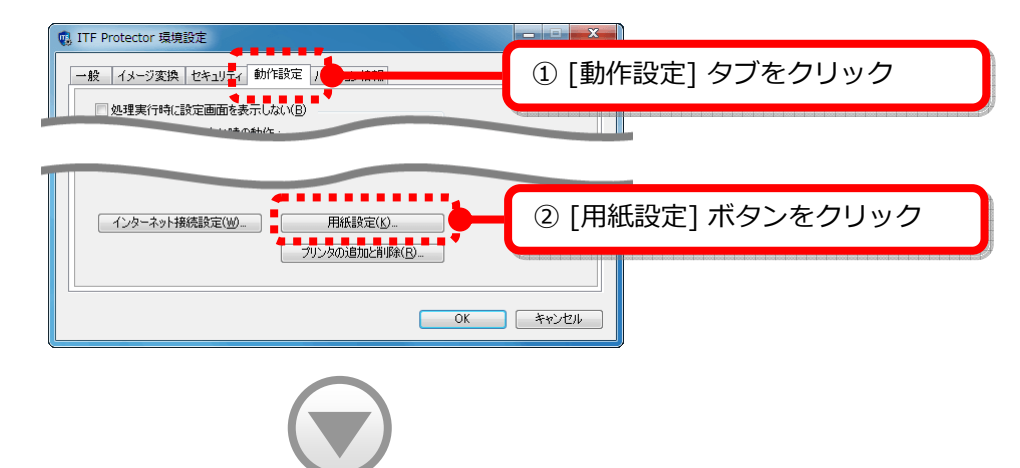

※この画面を表示する際、「ユーザーアカウント制御」 による許可を 求められます。「はい」 または 「続⾏」 で応答し、続⾏してください。

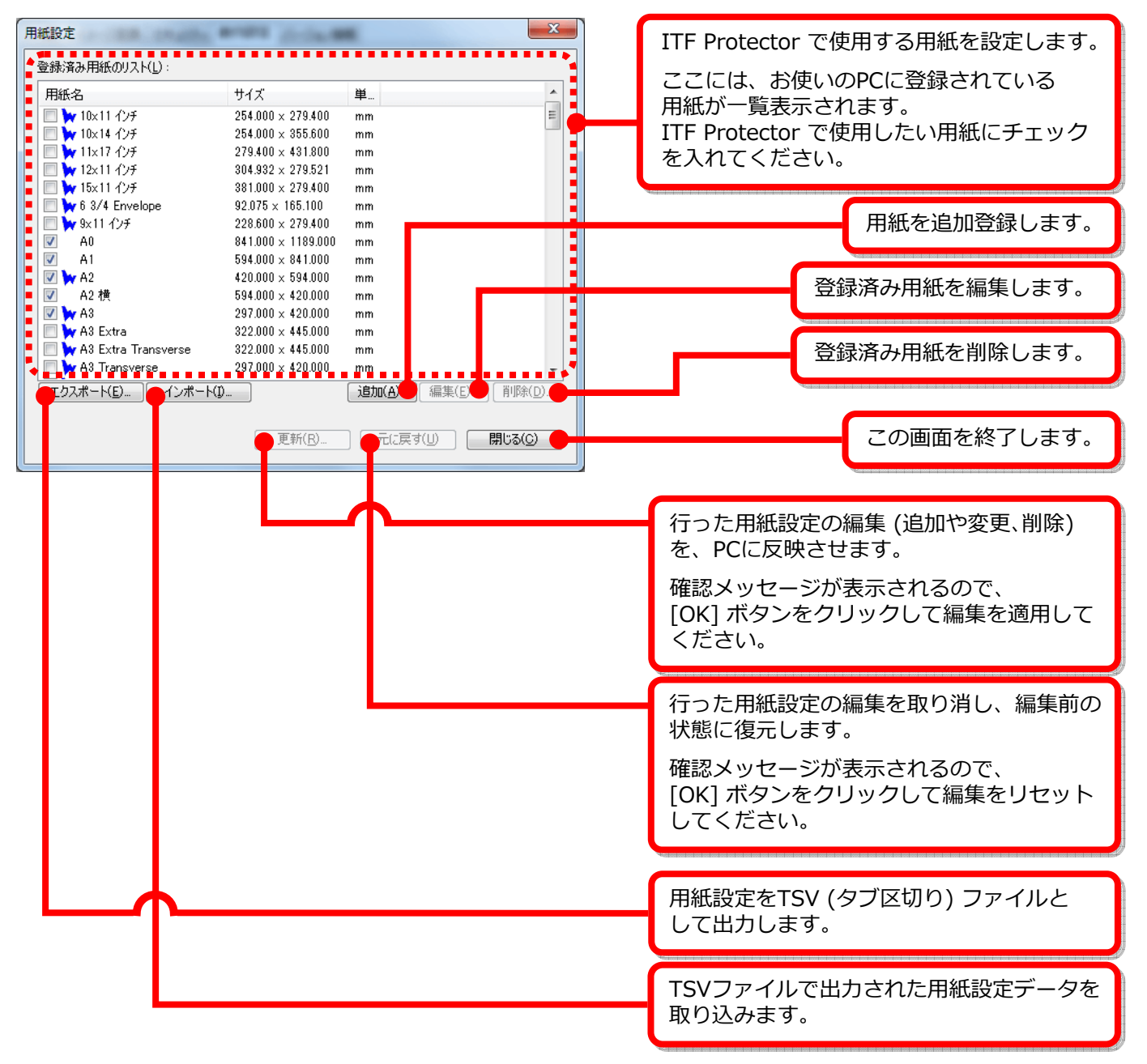

#### ■用紙を登録する

[追加] ボタンをクリックすると、下の画面が表示されます。 用紙名、 及び用紙サイズを設定して、[OK] ボタンをクリックしてください。

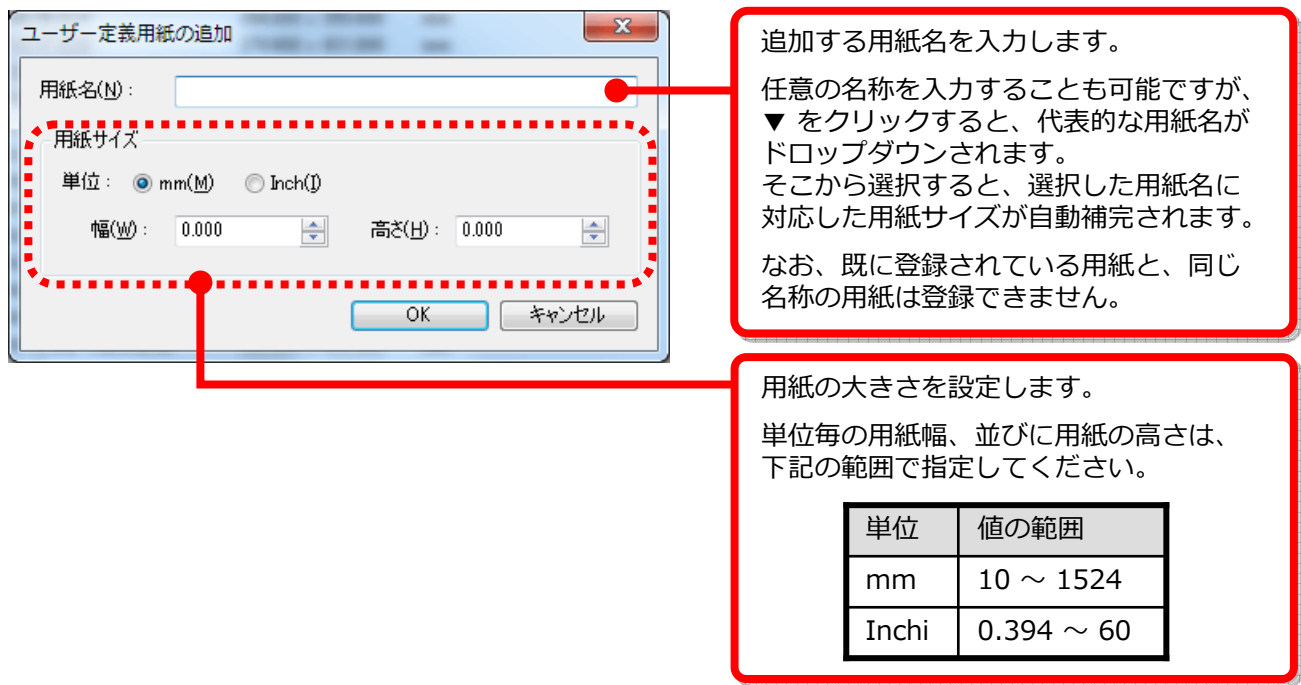

#### ■登録済み用紙を編集する

リストから編集を⾏う用紙を選択して [編集] ボタンをクリックすると、下の画面が表示されます。 新しい用紙サイズを設定して、[OK] ボタンをクリックしてください。 用紙名は、変更できません。

なお、リスト上で ※ のついた用紙は、Windows が定義している用紙です。 この用紙については、編集できません。

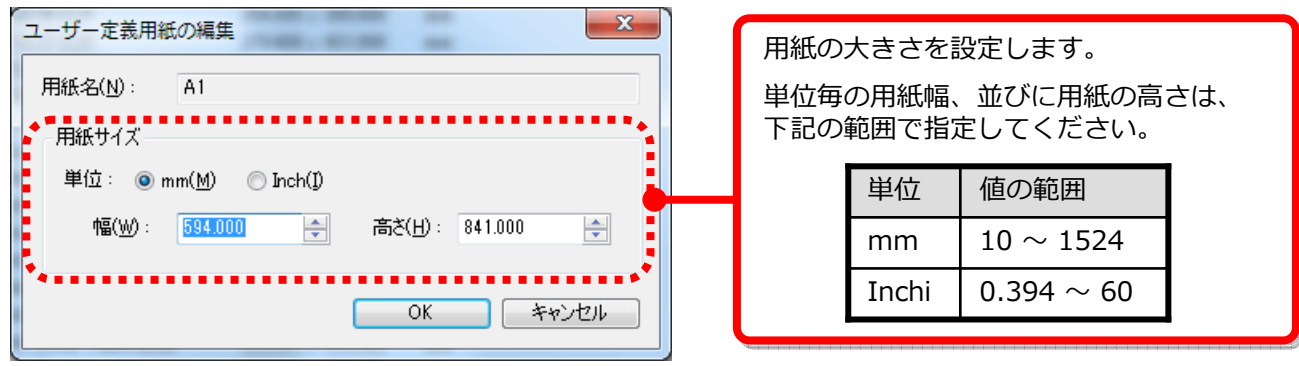

#### ■登録済み用紙を削除する

リストから削除したい用紙を選択して [削除] ボタンをクリックすると、確認メッセージが表示されます。 削除を続⾏するには、メッセージの [OK] ボタンをクリックしてください。

なお、リスト上で voついた用紙は、Windows が定義している用紙です。 この用紙については、削除できません。

# 5. 仮想プリンタの追加・削除を行う

ITF Protector をインストールすると、ITFファイルを生成するための仮想プリンタが登録されます。 この仮想プリンタは複数登録することができ、プリンタ毎に異なる出力解像度などを設定することが可能です。

仮想プリンタを追加登録、または削除するには、以下の操作を⾏ってください。 なお、この操作を⾏うには、管理者権限でのログオンが必要です。

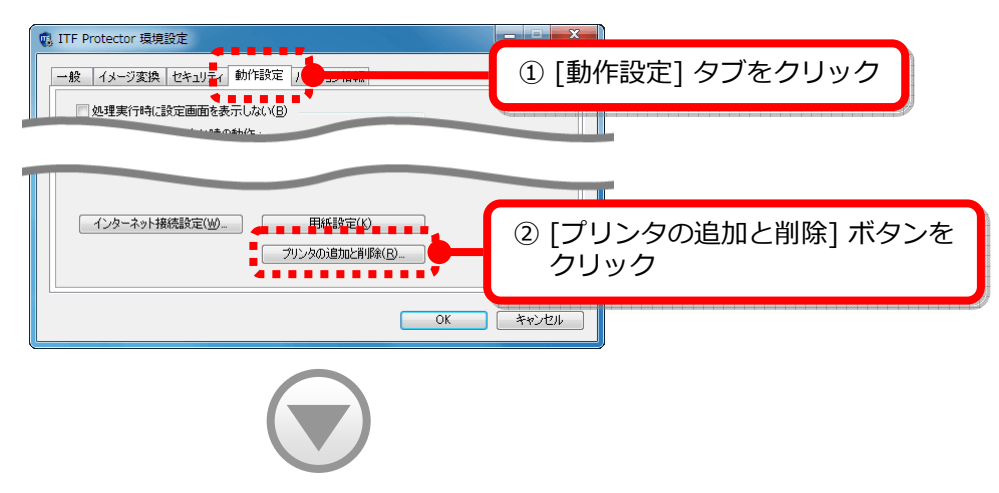

※この画面を表示する際、「ユーザーアカウント制御」による許可を求められます。「はい」または「続行」で応答し、続行してください。

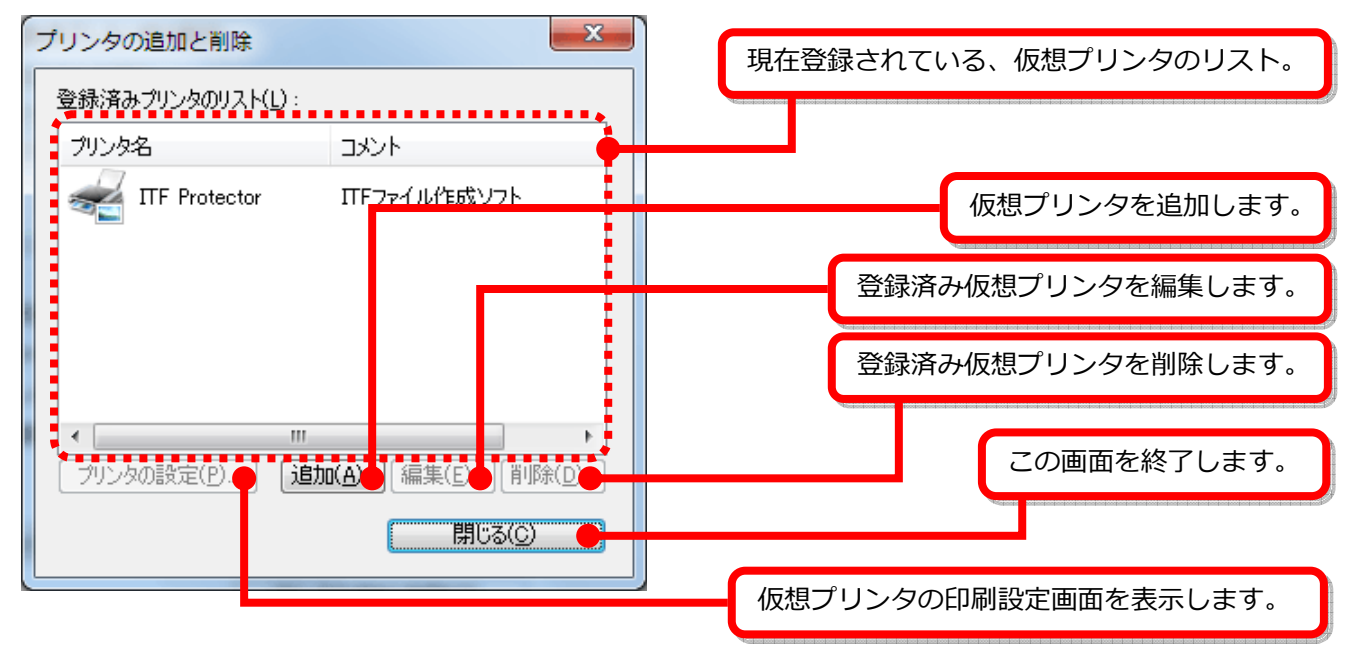

### ■プリンタを追加する

[追加] ボタンをクリックすると、下の画面が表示されます。 プリンタ名と、必要に応じてコメントを入力して、[OK] ボタンをクリックしてください。

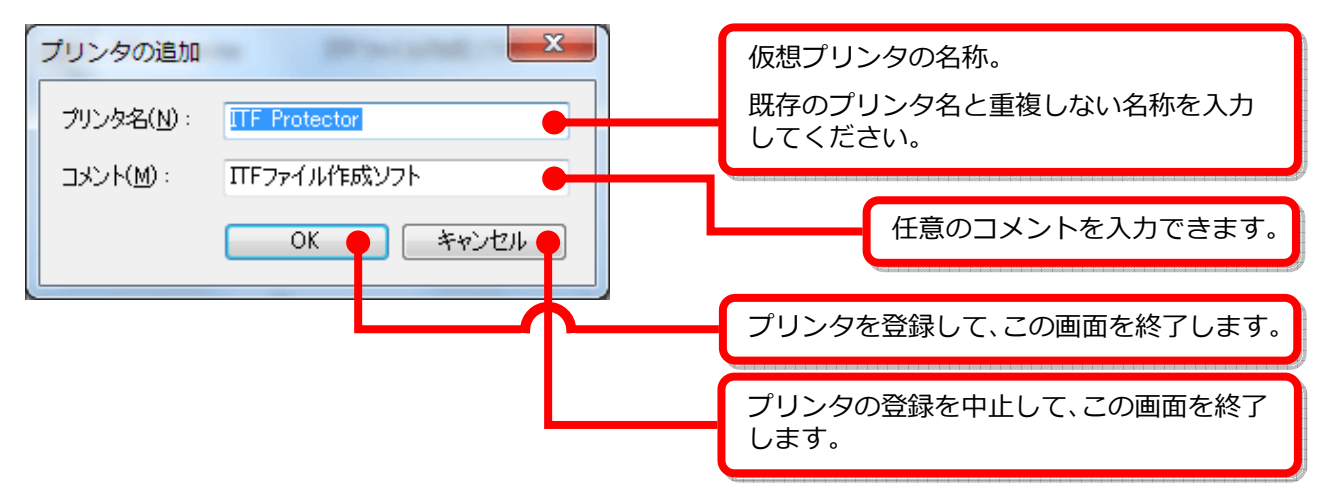

#### ■登録済みプリンタを編集する

リストから編集を⾏うプリンタを選択して [編集] ボタンをクリックすると、下の画面が表示されます。 新しいコメントを入力して、[OK] ボタンをクリックしてください。 プリンタ名を変更することはできません。

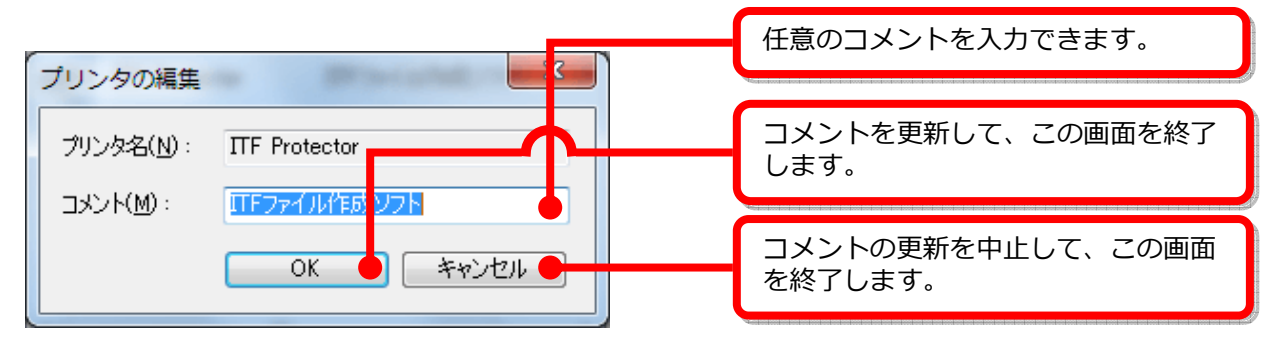

#### ■登録済みプリンタを削除する

リストから削除したいプリンタを選択して [削除] ボタンをクリックすると、確認メッセージが表示されます。 削除を続⾏するには、メッセージの [OK] ボタンをクリックしてください。

#### ■プリンタの既存解像度などを変更する

リストから変更したいプリンタを選択して [プリンタの設定] ボタンをクリックすると、下の画面が表示されます。 この画面にて、ITFファイル作成時の既定解像度などを変更することができます。

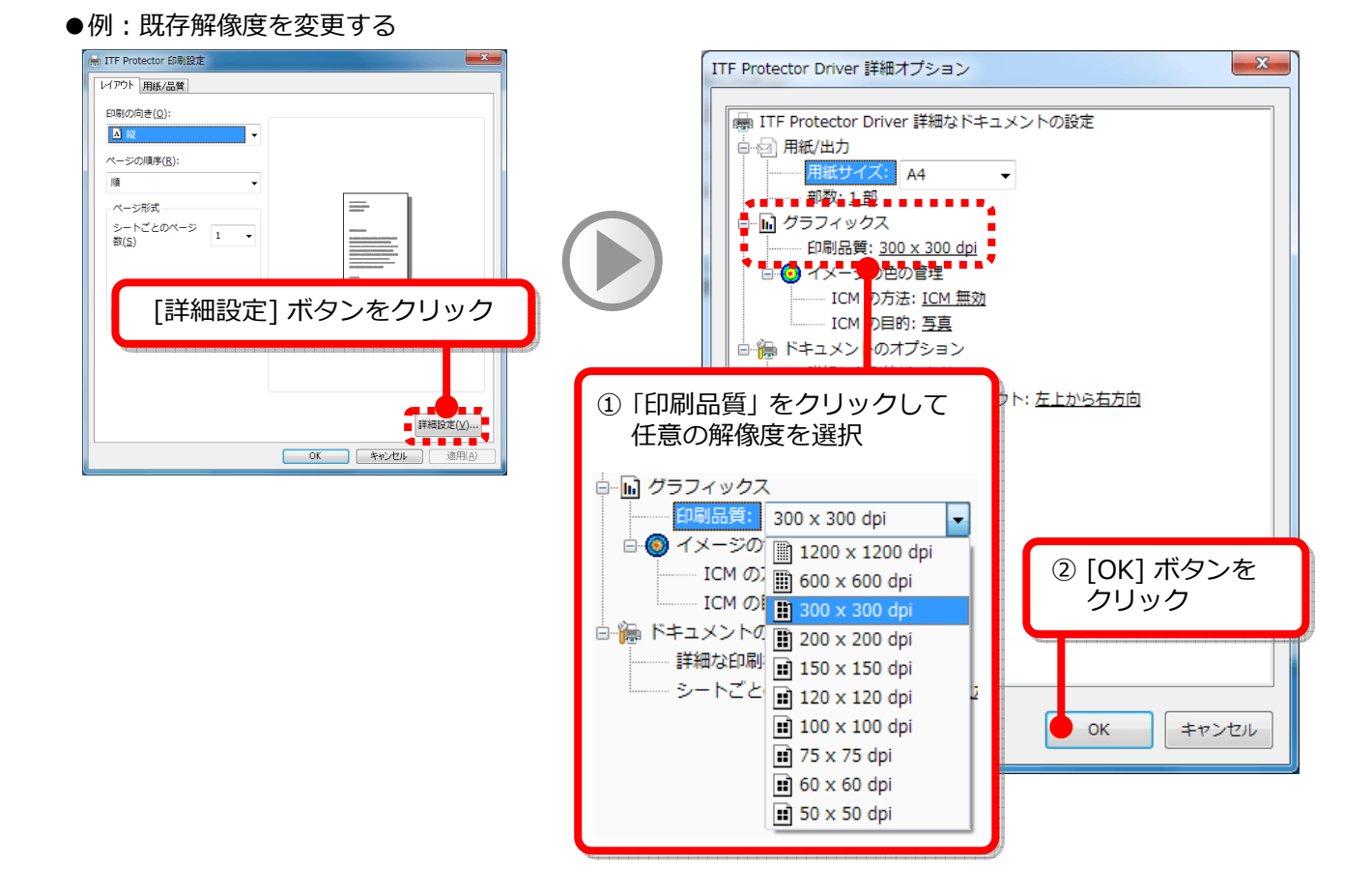

#### ■仮想プリンタについて

Windows の 「デバイスとプリンタ」 画面にて、ITF Protector の仮想プリンタを削除すると、仮想プリンタの 追加 (再登録) ができなくなります。 仮想プリンタの削除は、ITF Protector を介して⾏ってください。 また、仮想プリンタの動作が不安定になった場合は、ITF Protector を一旦アンインストールして、 再度インストールし直してください。

# 6. ITFファイルを作成する

ITF Protector では、さまざまな方法でITFファイルを作成することができます。

## 6-1. 仮想プリンタからITFファイルを作成する

ITF Protector は、印刷機能のあるアプリケーションの印刷機能と連動して、動作します。 ITFファイルを作成するには、元データをオープンできるアプリケーションの 「印刷」 コマンド (使用するプリンタを選択できるもの) を実⾏して、プリンタの一覧から仮想プリンタを選択してください。 仮想プリンタについては、5. 仮想プリンタの追加·削除を行う (→P.18) をご覧ください。

#### ●例: Microsoft Word 2003 の場合

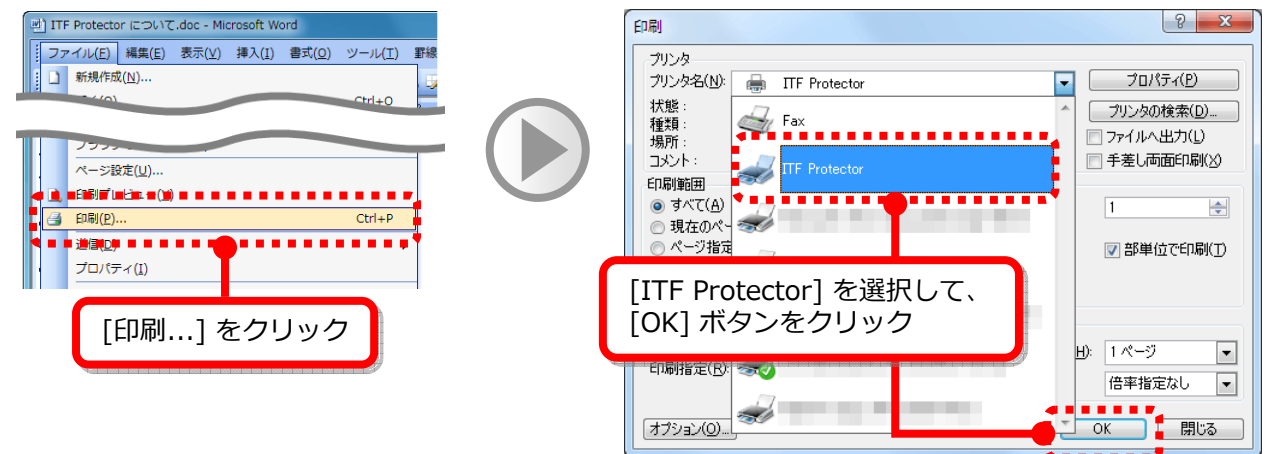

ITF Protector の仮想プリンタで印刷を行うと、右の画面が表示されます。

ITFファイルの⽣成に必要なデータの抽出を⾏っています。 ITFファイルの作成を中止する場合は、[キャンセル] ボタンをクリックして ください。

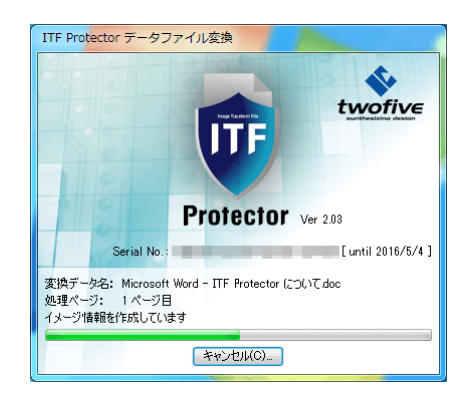

データの抽出処理が完了すると、右のファイル設定画面が表示されます。

※2-5. 環境設定を行う - [動作設定] タブ (→P.12) で [処理実行時に設定画面を表示しない]にチェックを入れている場合は、 この画面は表示されません。

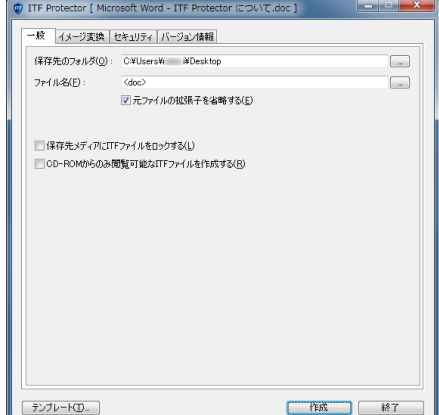

# 6-2.ファイルを開かずにITFファイルを作成する

JPEGなどの画像ファイル、並びにPDF (※) や Microsoft Word などの一部のドキュメントファイルについては、 ファイルを開くことなく、ITFファイルを作成することができます。

※PDFファイルの変換には、Adobe Reader のインストールが必要です。

作成元ファイルを右クリックして、ポップアップメニューから [ITFファイルに変換] を選択してください。

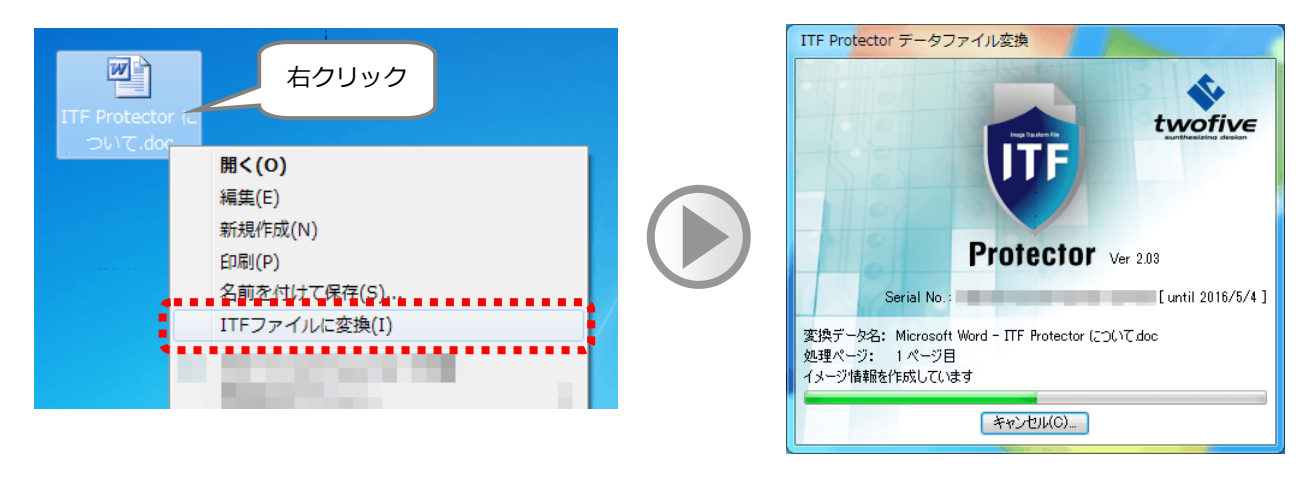

### ■本機能に対応するファイルについて

画像ファイルについては、以下のものが対象です。

Jpeg, ビットマップ, Ping, Jpeg2000, Tiff, Gif

また、本機能はMicrosoft社準拠のプリンタ指定印刷コマンド 「PrintTo」 を使用しており、変換元のファイルに 関連付いている、アプリケーションの仕様に従います。

# 6-3.ITF Protector ITFファイル設定画面

この画面では、ITFファイル作成に関する設定を⾏います。

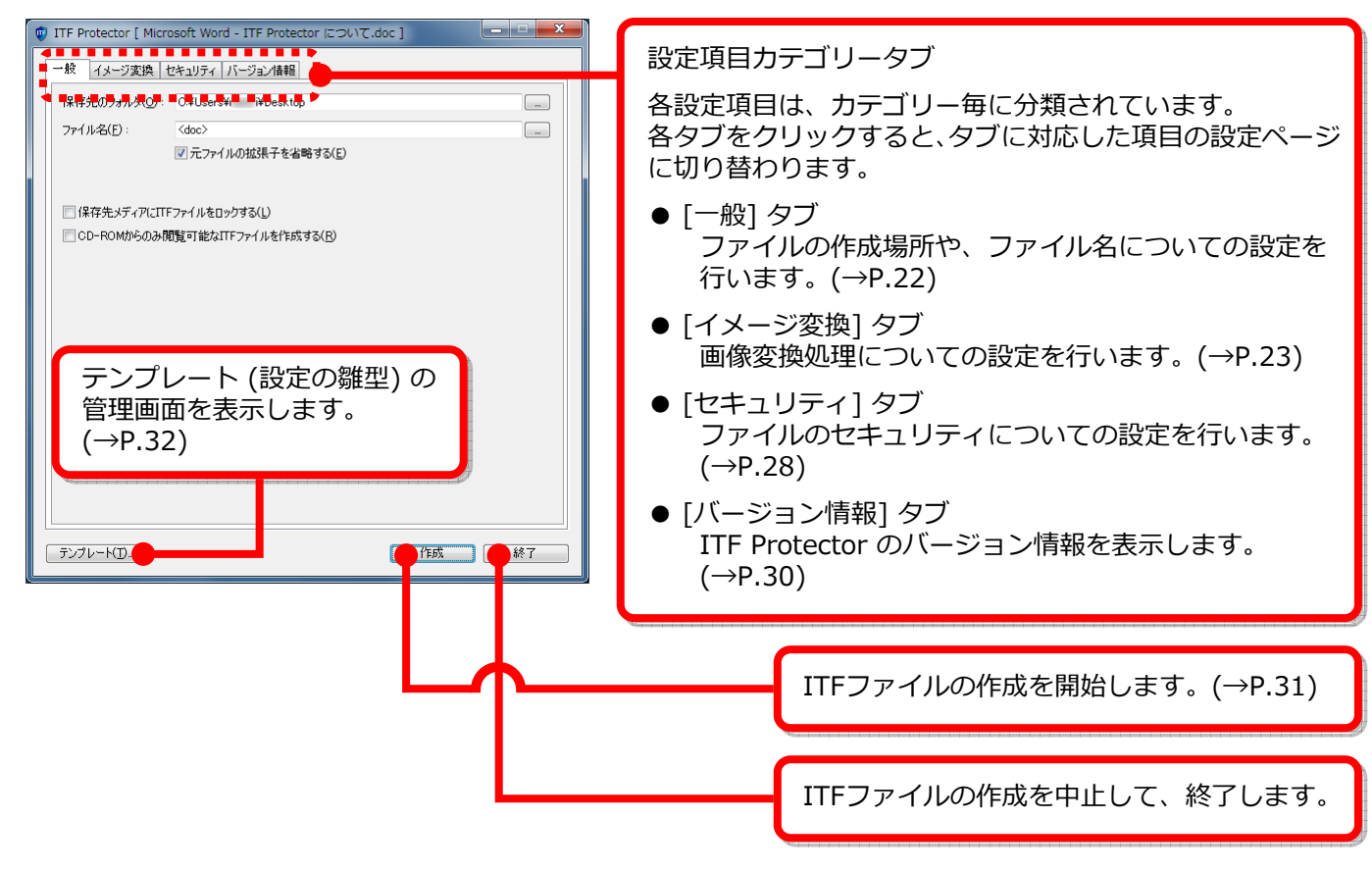

# 6−4. ITFファイルの設定を行う − [一般] タブ

[一般] タブをクリックすると、下の画面が表示されます。 この画面では、ITFファイルのファイル出力に関する設定を行います。

解説を参考に、各項目を設定してください。

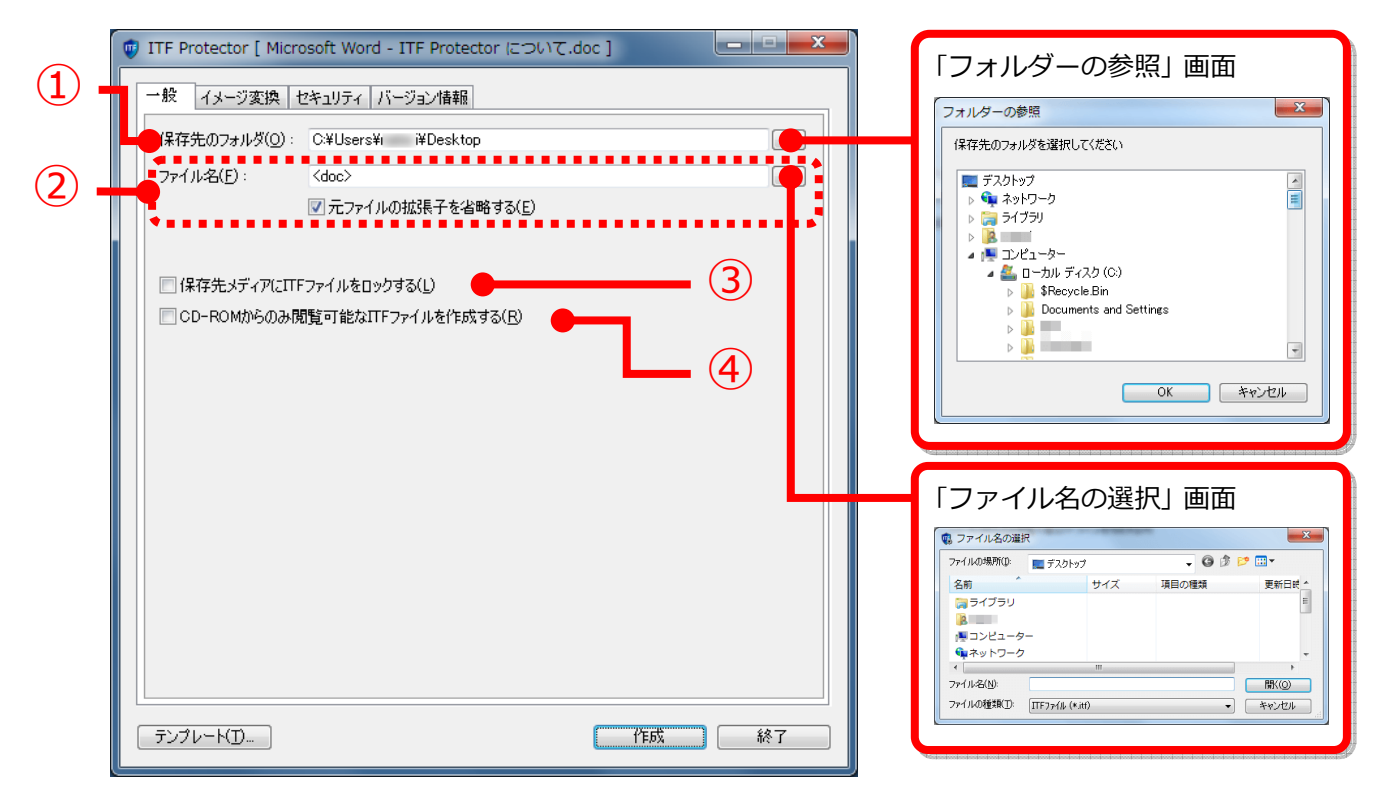

① ITFファイルの保存先を指定します。

[...] ボタンをクリックして、「フォルダーの参照」 画面から選択入力することもできます。

② ITFファイルの名前を、任意に指定します。

ファイル名には、次の置換文字列を使用することもできます。

- <ymd> ファイルの作成日付 (年月日) に置換されます。
- <hms> ファイルの作成時刻 (時分秒) に置換されます。
- <doc> 元データのファイル名に置換されます。 「元ファイルの拡張子を省略する」 にチェックを入れると、拡張子を取り除いた名称で置換 されます。

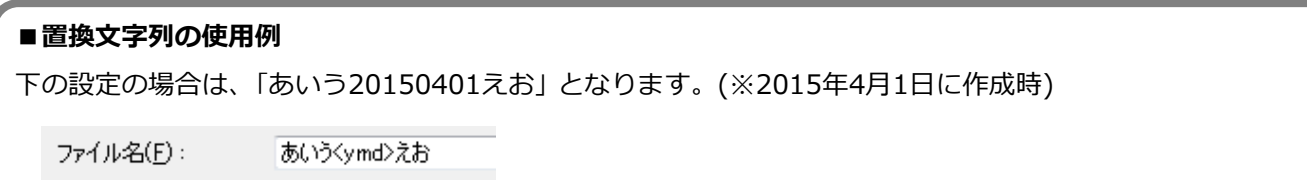

3 ここにチェックを入れて作成したITFファイルは、作成した出力先媒体 (ハードディスクやUSBメモリ) の外では、 閲覧できなくなります。

※この機能は、④の 「CD-ROMからのみ閲覧可能なITFファイルを作成する」 との併用はできません。

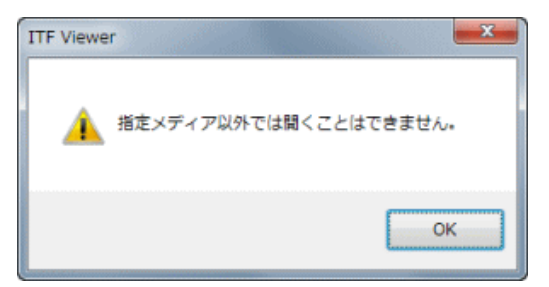

- ④ ここにチェックを⼊れて作成したITFファイルは、CD-R/RW、 またはDVD-R/RWに記録された状態でないと閲覧できなく なります。
	- ※この機能は、NETセキュリティ (→P.29) との併用が 必須です。

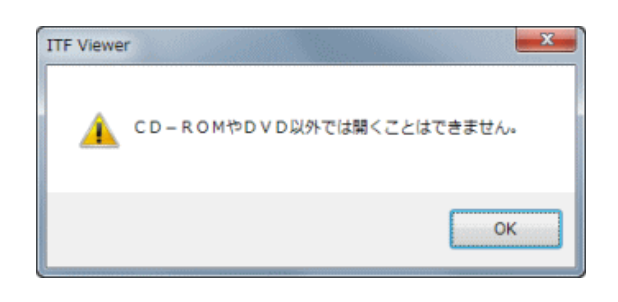

# 6-5. ITFファイルの設定を行う - [イメージ変換] タブ

「イメージ変換]タブをクリックすると、下の画面が表示されます。 この画面では、イメージ変換に関する設定を行います。

解説を参考に、各項目を設定してください。

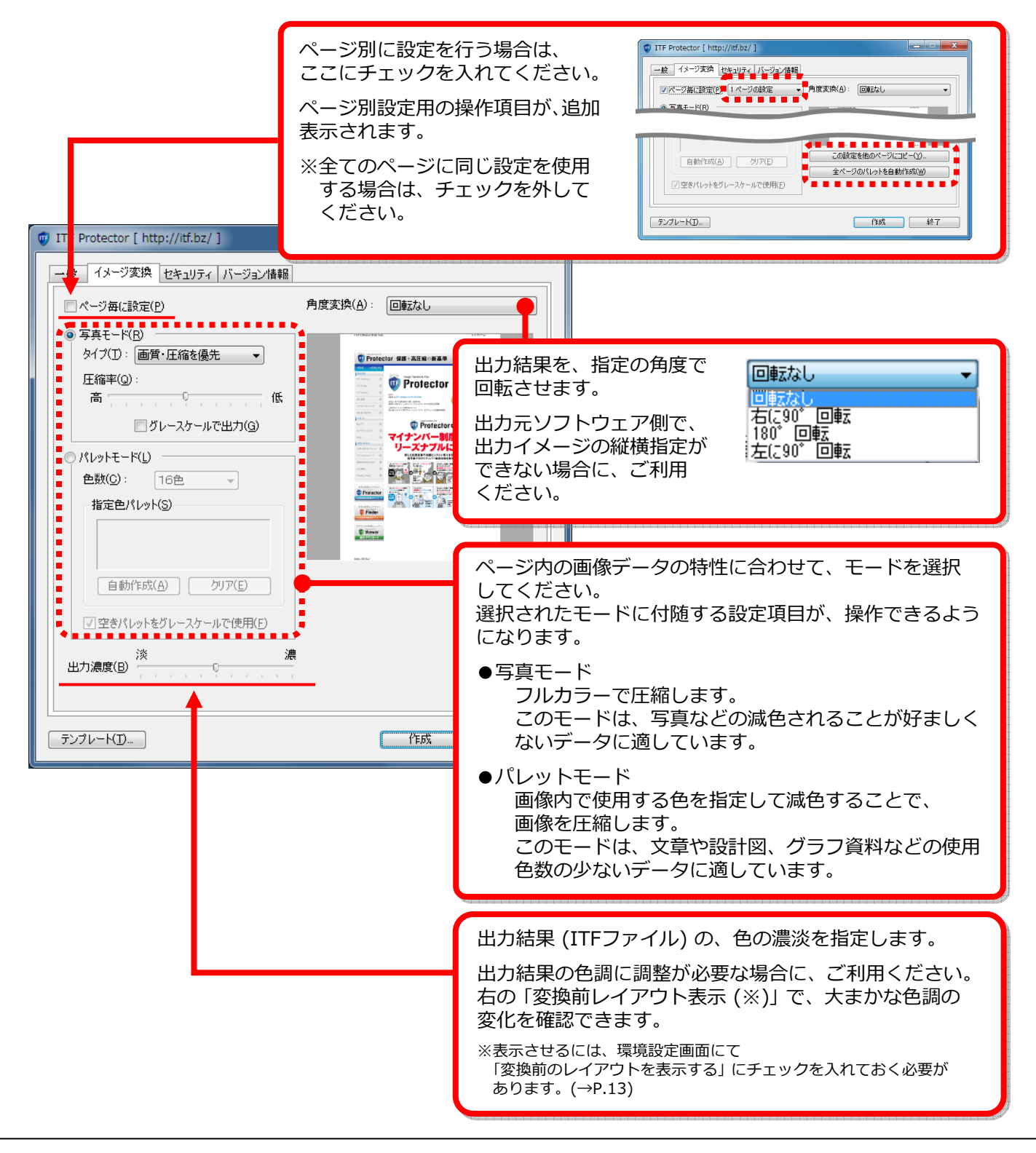

### ■ページ別に設定を行う

[ページ毎に設定] にチェックを入れると、複数ページ設定用の項目が追加表示されます。

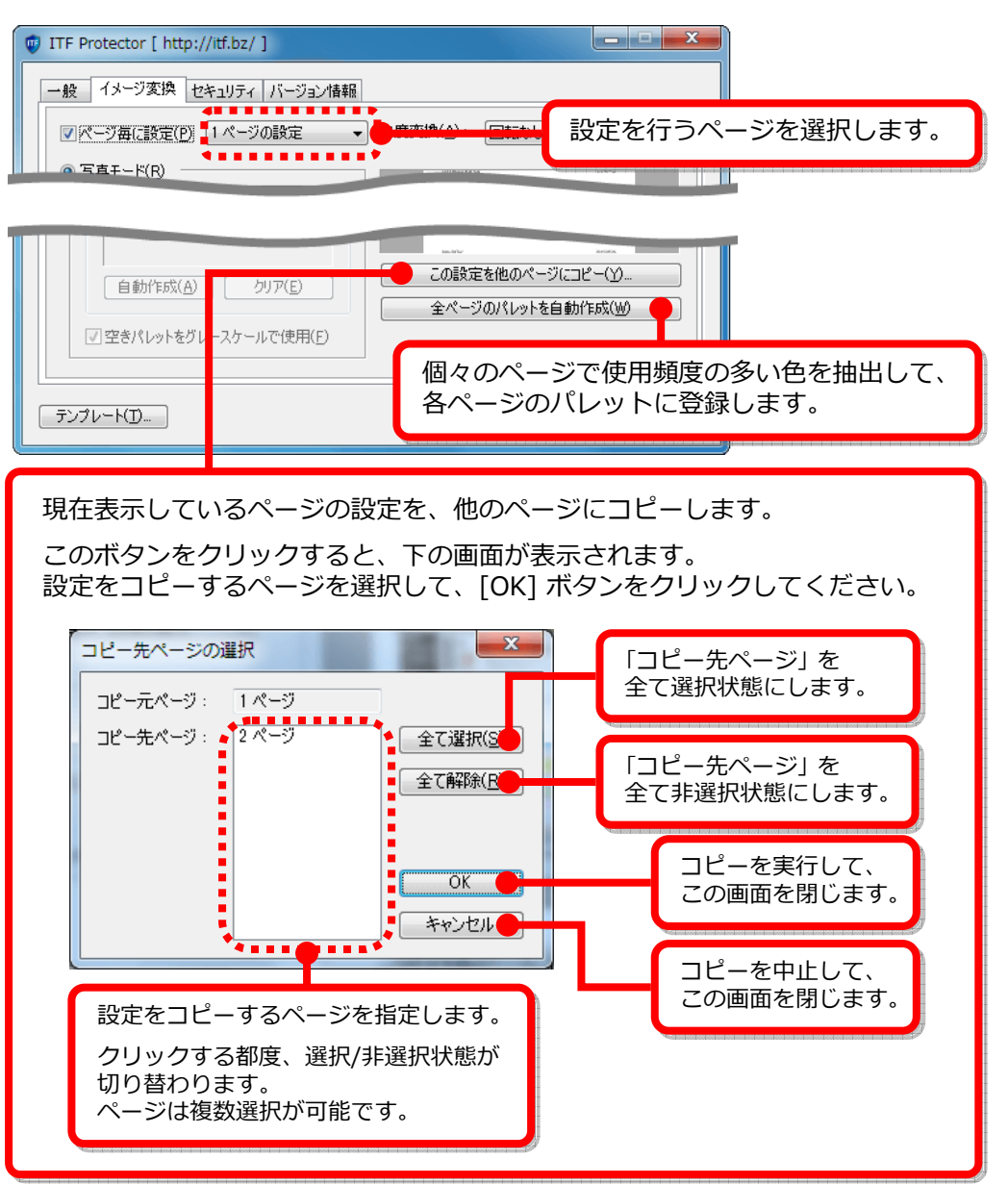

### ■写真モードを選択した場合の操作

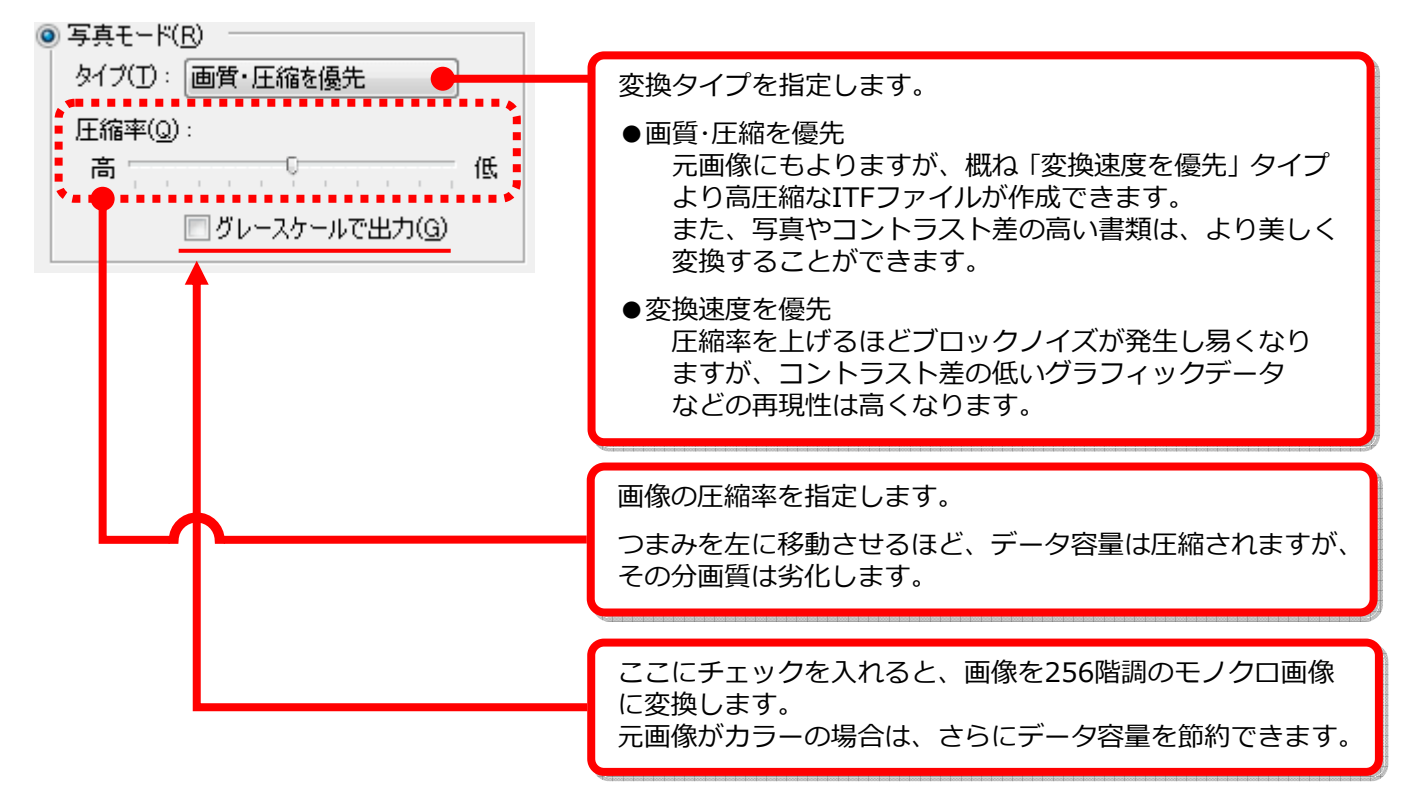

### ■パレットモードを選択した場合の操作

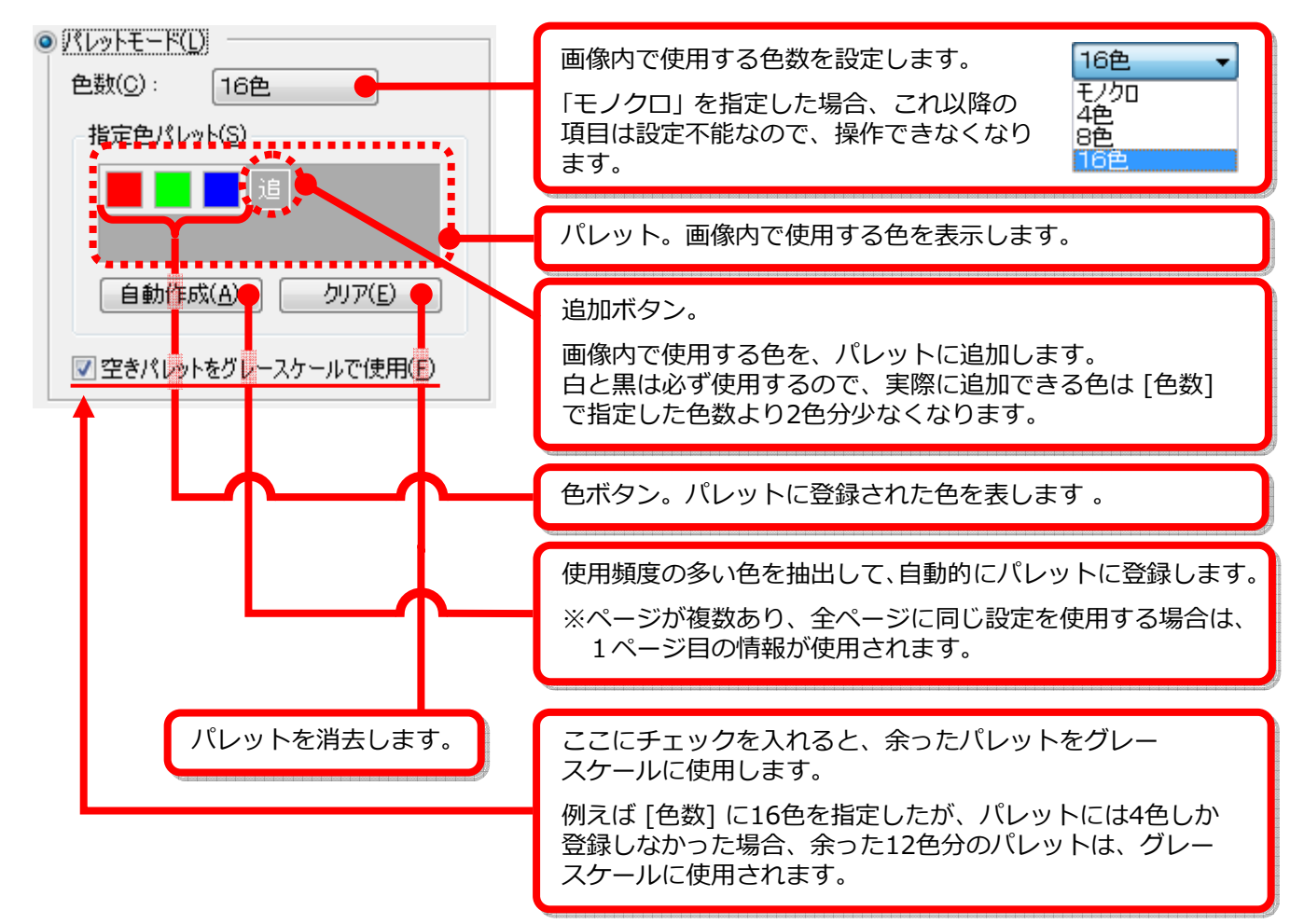

### ■パレットに色を追加する

追加ボタンを右クリックすると、ポップアップメニュが表示されます。 状況に応じて、それぞれの色の追加方法をご利用ください。

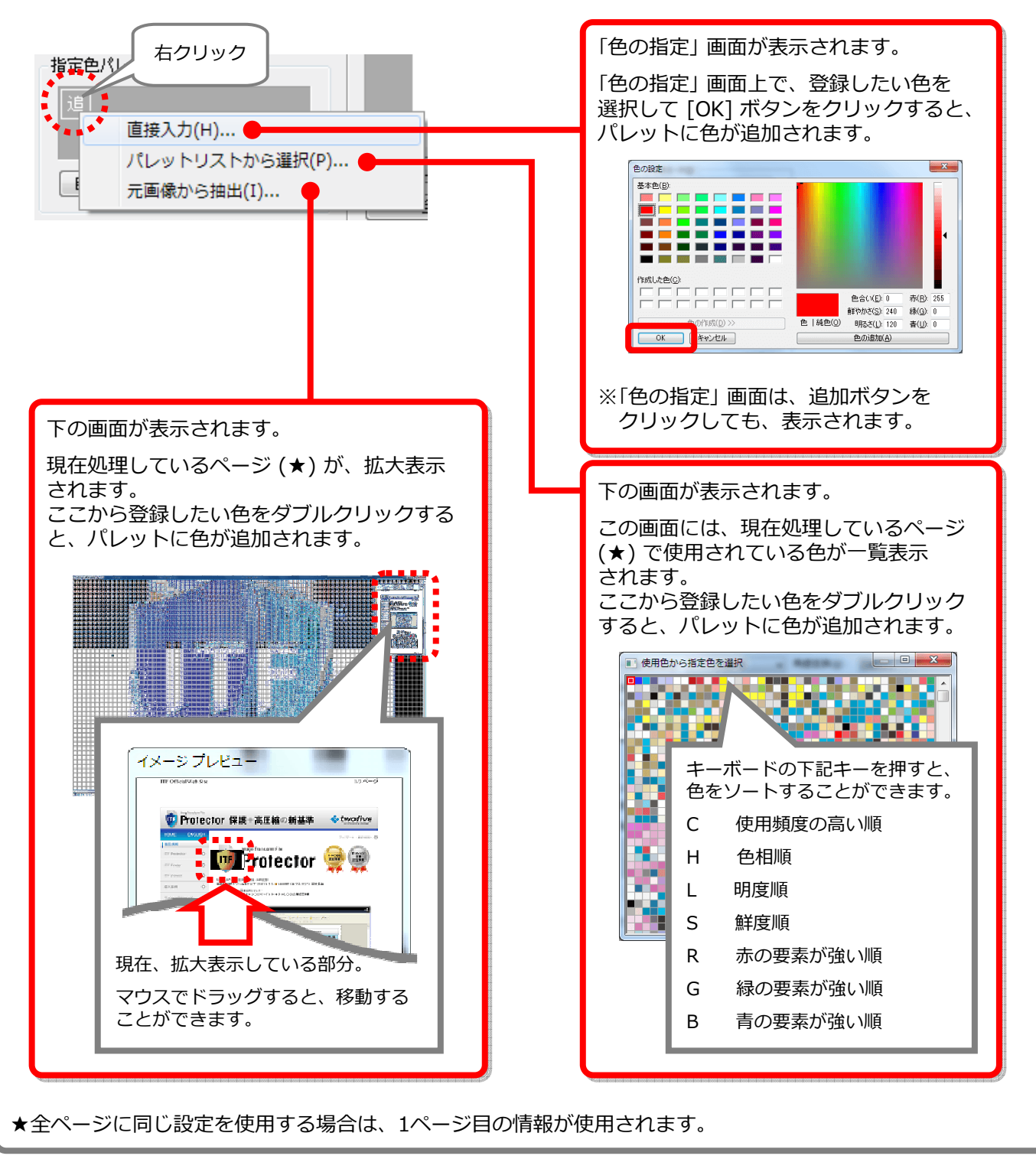

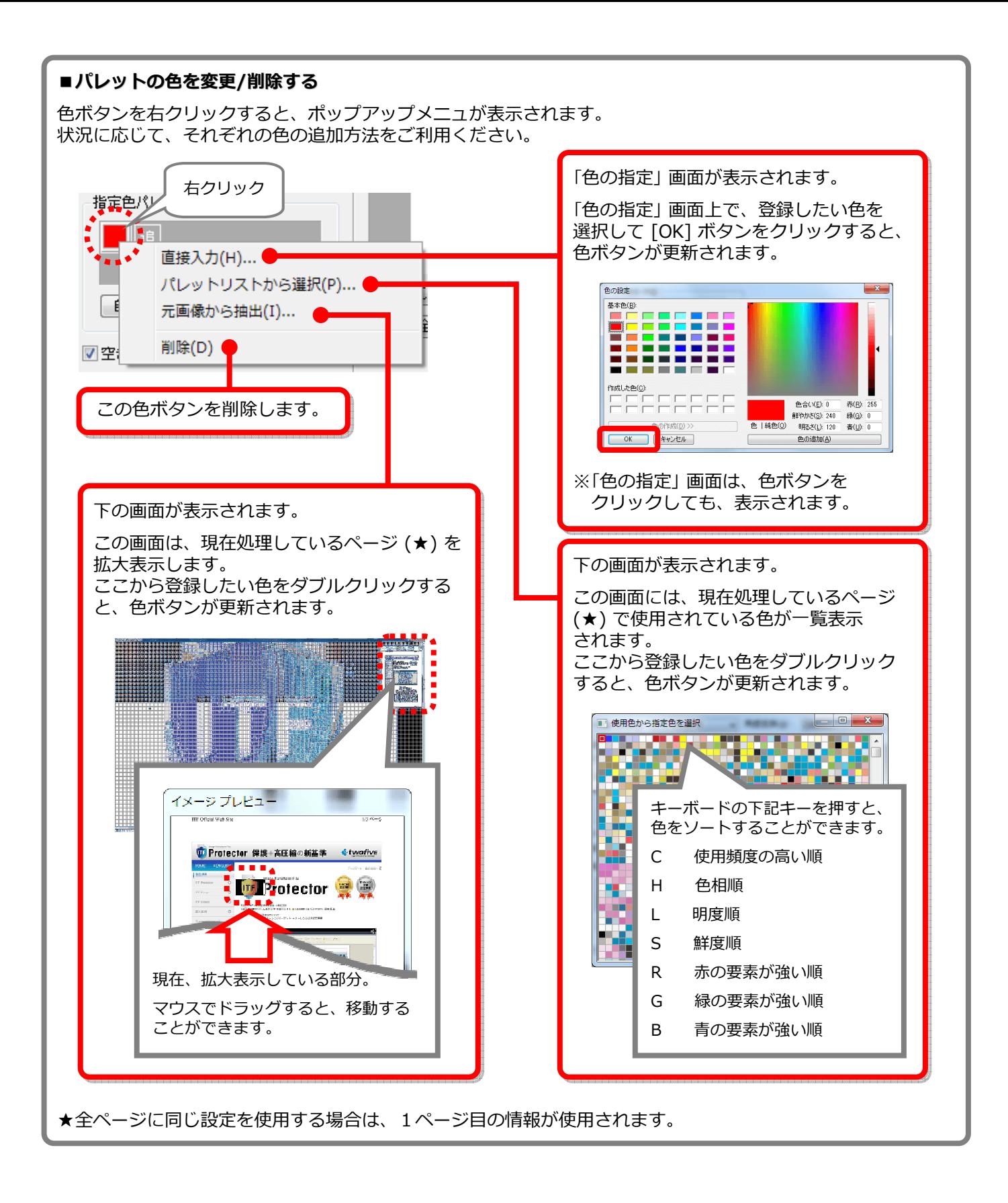

# **6−6. ITFファイルの設定を行う − [セキュリティ] タブ**

[セキュリティ] タブをクリックすると、下の画面が表示されます。 この画面では、ITFファイルの各種セキュリティを設定します。

解説を参考に、各項目を設定してください。

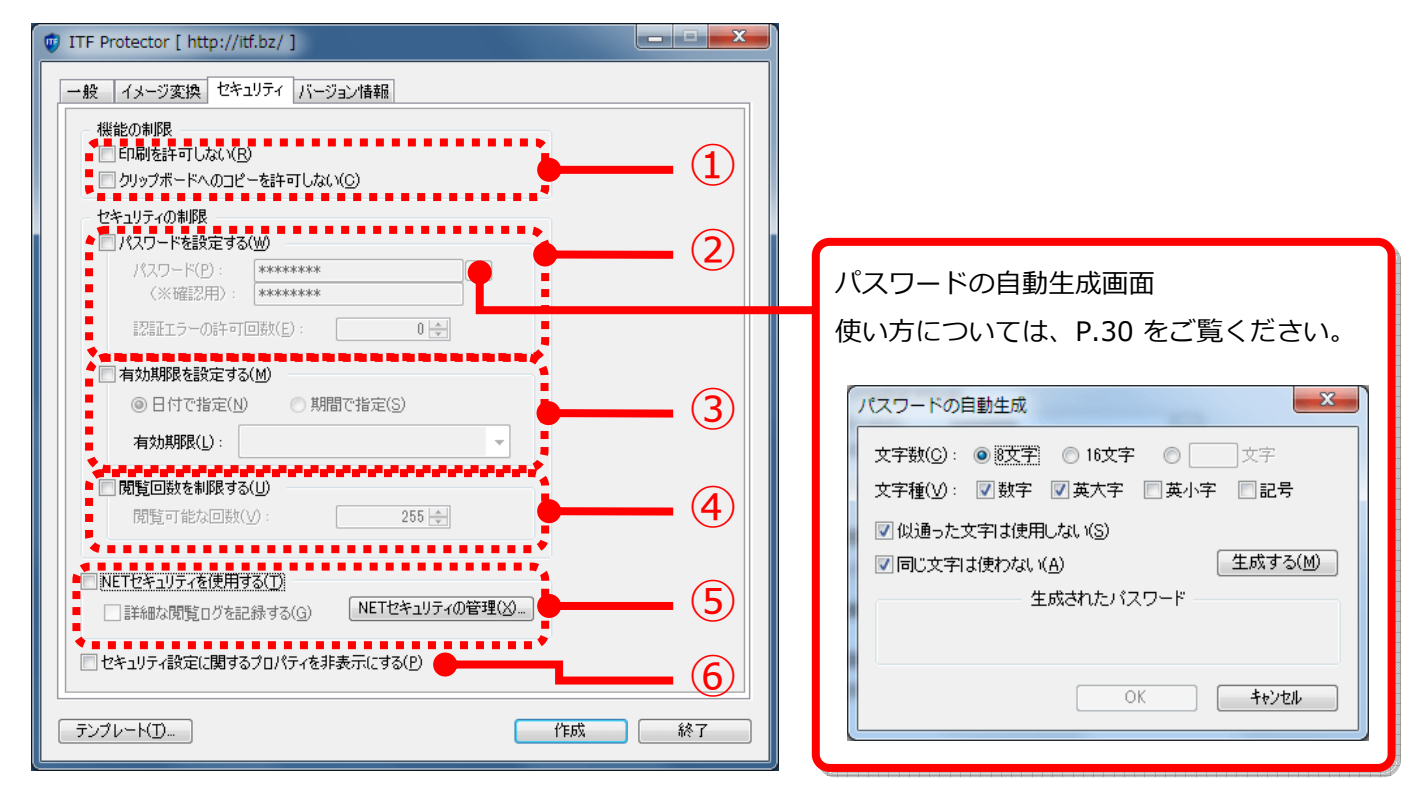

① ITF Viewer で閲覧する時の、機能制限を設定します。

- ●印刷を許可しない 閲覧者にファイルを印刷させたくない場合は、ここにチェックを⼊れてください。
- ●クリップボードへのコピーを許可しない ファイルの内容を、他のアプリケーションに貼り付けさせたくない場合は、ここにチェックを⼊れて ください。
- ② ファイル閲覧時の、パスワード認証設定を⾏います。

認証を求めるには [パスワードを設定する] にチェックを入れ、 パスワードを入力してください。 パスワードは、6〜32⽂字の半角英数で設定してください。

また、パスワードの認証失敗に回数制限を設ける場合は、「認証エラーの許可回数」 に認証エラーの許容回数 (0は回数制限なし) を指定してください。 認証失敗回数が許容回数を超えると、ファイルが自動削除されます。

3) ファイルの有効期限設定を行います。

有効期限を設定するには [有効期限を設定する] にチェックを⼊れ、有効期限の指定方法を選択してください。 有効期日を過ぎたファイルは、開こうとした時に自動削除されます。

●日付で指定

有効期日 (指定日まで閲覧可能) を直接⼊⼒するか、▼ をクリックすると表示される、カレンダーから日付を 選択してください。

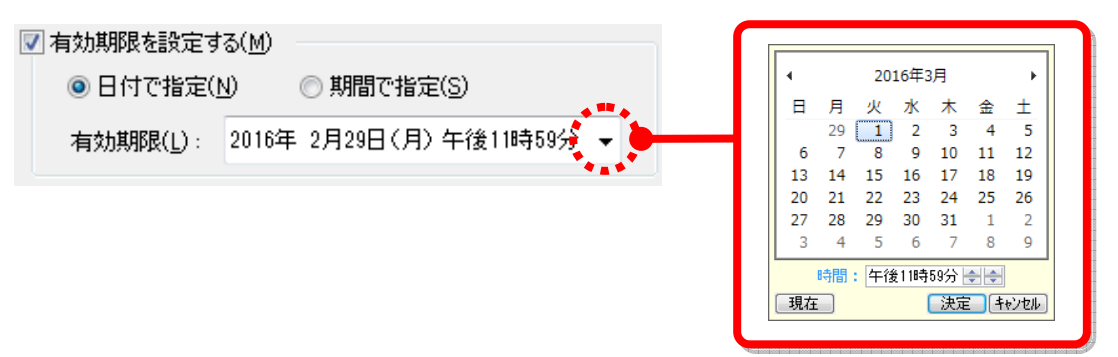

#### ●期間で指定

こちらを選択すると、下の日数入力欄が表示されます。 ファイル作成日を基点とする、有効期間 (日数) を入力してください。

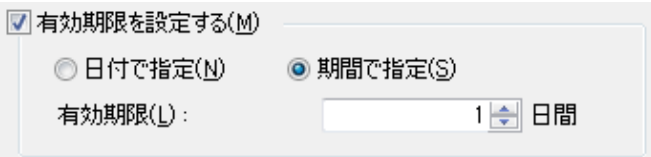

④ ファイルの閲覧回数の制限を設定します。

閲覧回数制限を設けるには [閲覧回数を制限する] にチェックを入れ、許容回数を入力してください。

⑤ NETセキュリティの使用を設定します。

NETセキュリティは、セキュリティ設定をWebサーバ上に記録し、より厳格にファイル閲覧者にセキュリティ 設定を守らせる機能です。 NETセキュリティを使用するには、[NETセキュリティを使用する] にチェックを入れてください。

[閲覧ログを記録する] にチェックを入れると、ITFファイル閲覧者に閲覧環境、並びに印刷などの操作情報を

提供を求めることができます。(※)

※この機能は有料オプションです。 ご利用になるには、別途「NETセキュリティ強化オプション」をご購⼊ください。

### ■Webサーバ上に記録されたセキュリティ設定を管理するには...

[NETセキュリティの管理] ボタンをクリックしてください。 ブラウザが起動し、NETセキュリティ専用サイトが表示されます。

なお、お使いのブラウザによっては、下のような警告メッセージが表示される場合があります。 その場合は、「表示を許可する」 旨の応答をし、表示を続行してください。

この Web ページはスクリプトや ActiveX コントロールを実行しないように制限されています。

ブロックされているコンテンツを許可(A)

⑥ ここにチェックを⼊れて作成したITFファイルは、ITF Viewer で閲覧時、 右のようにセキュリティに関する設定情報が、公開されなくなります。

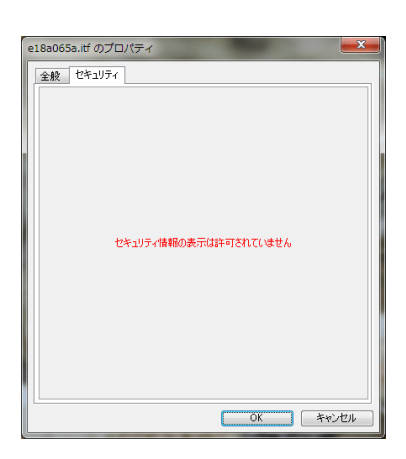

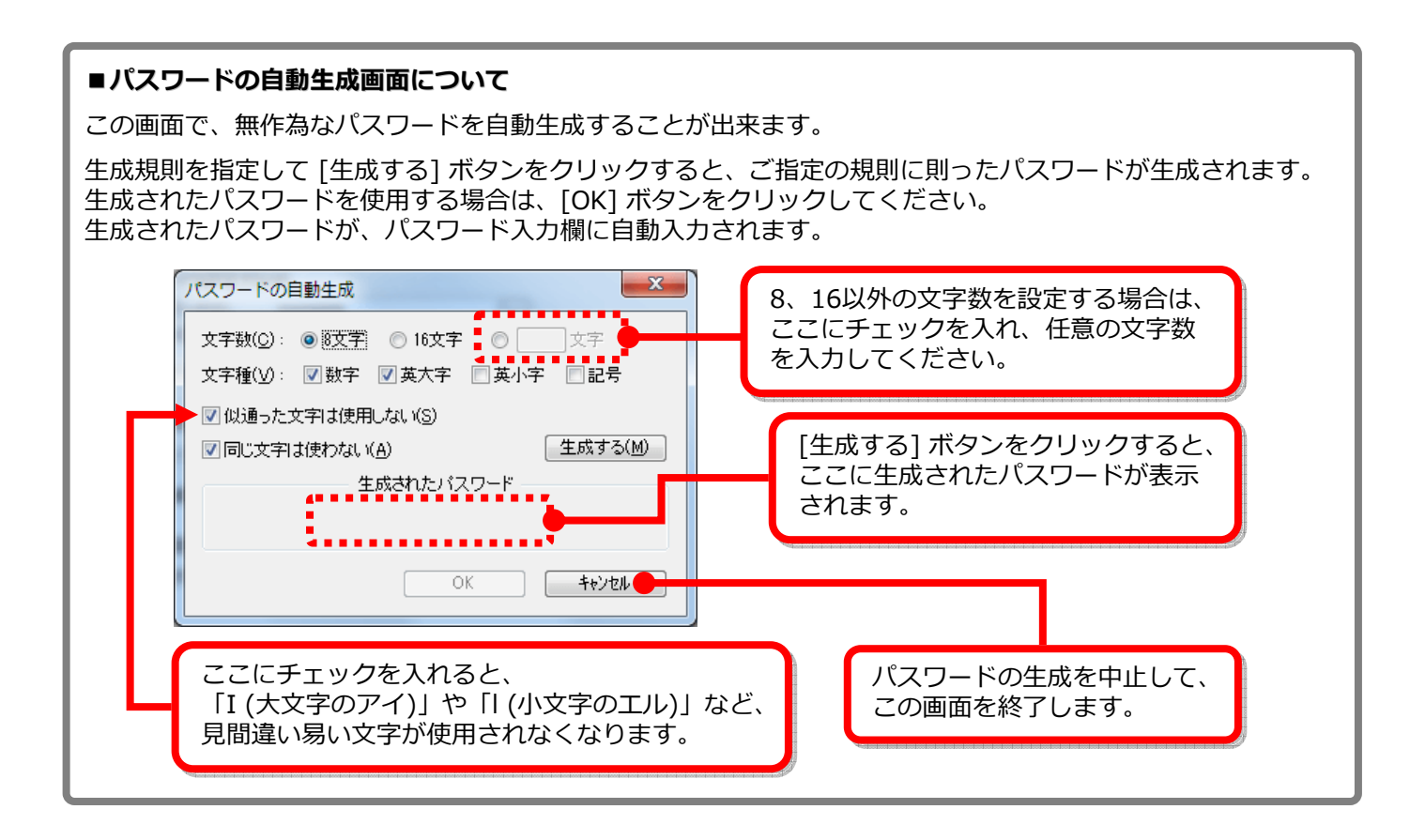

# 6-7.ヘルプを⾒る - [バージョン情報] タブ

[バージョン情報] タブをクリックすると、下の画面が表示されます。 この画面から、オンラインヘルプ (本書) を閲覧することができます。

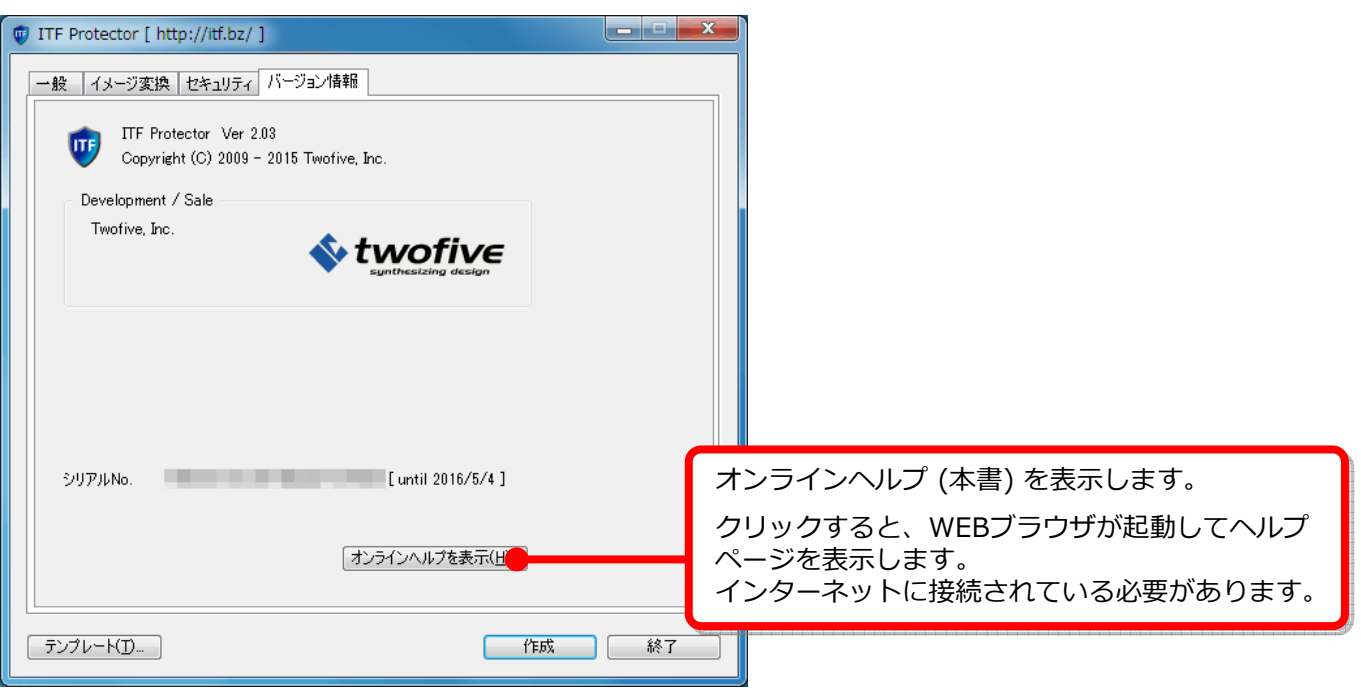

# 6-8. ITFファイルを出力する

各タブでの設定が完了しましたら、[作成] ボタンをクリックしてください。 ITFファイルの作成処理が開始されます。

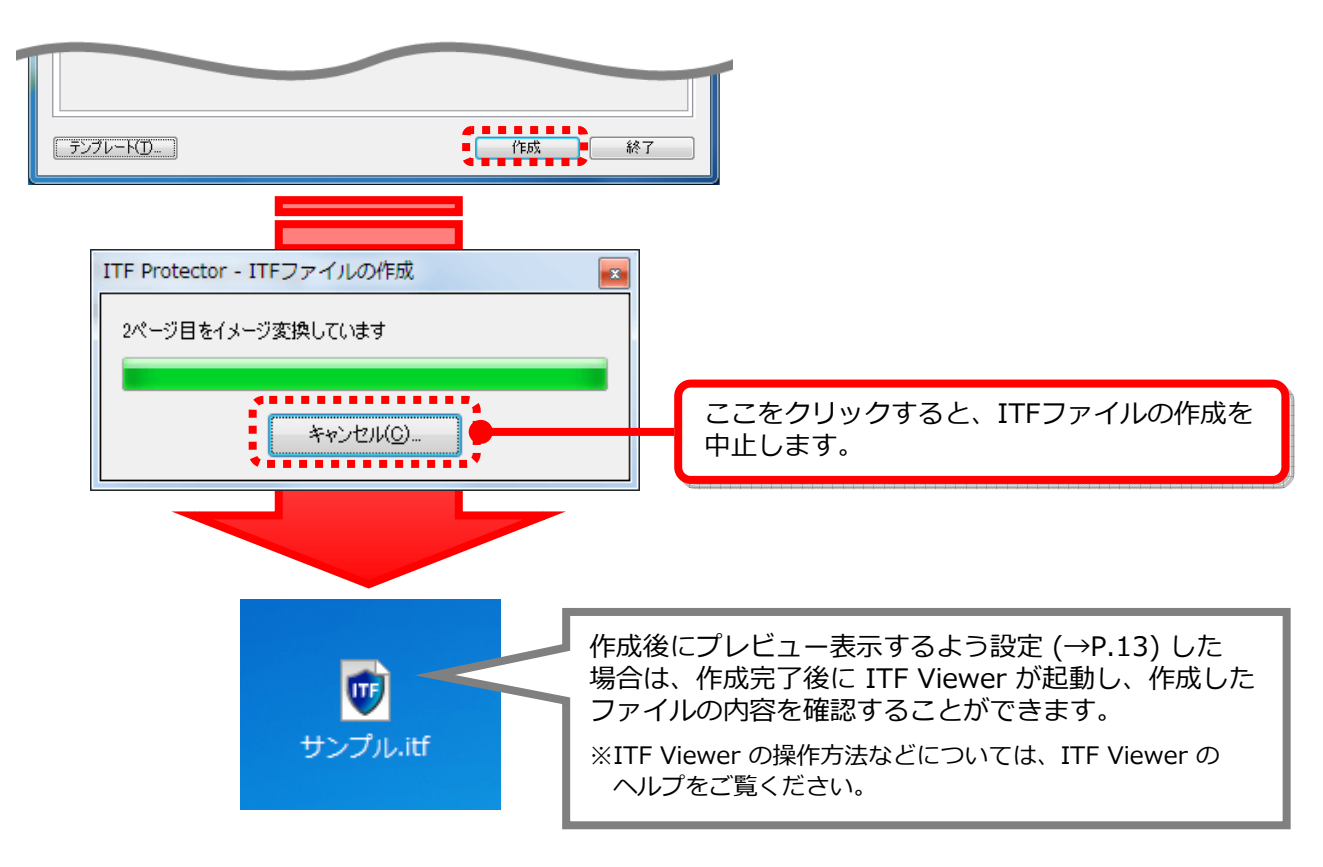

# 7. ITFファイル作成時の設定をテンプレート (雛形) 化する

ITF Protector では、ITFファイル作成時の設定を、テンプレート (雛型) として保存することができます。 ファイル設定画面下部の [テンプレート] ボタンをクリックすると、下の画面が表示されます。

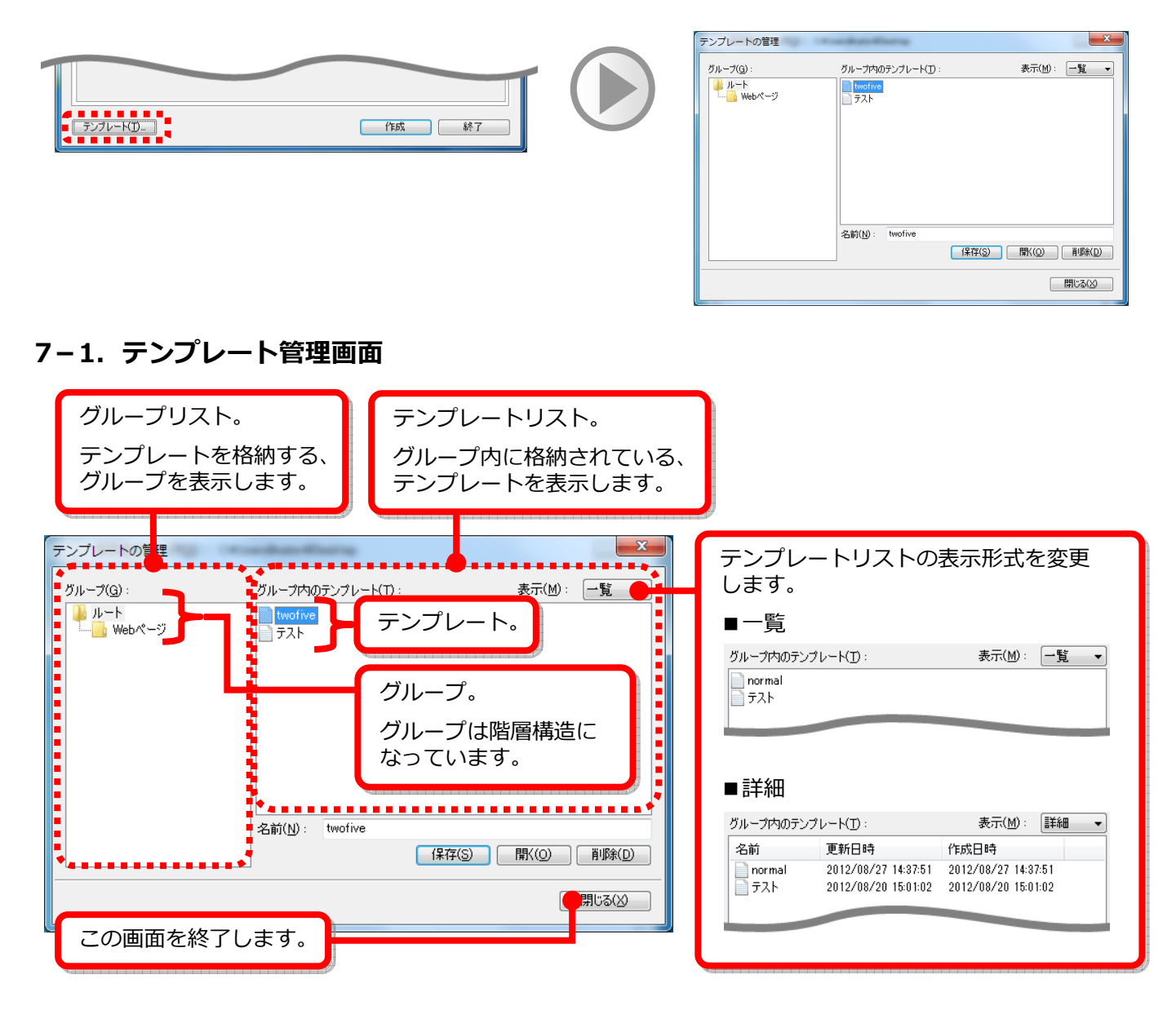

## 7-2. テンプレートを使用する

テンプレートから設定を呼び出し、ファイル設定画面に展開します。 テンプレートを使用するには、以下の操作を⾏ってください。

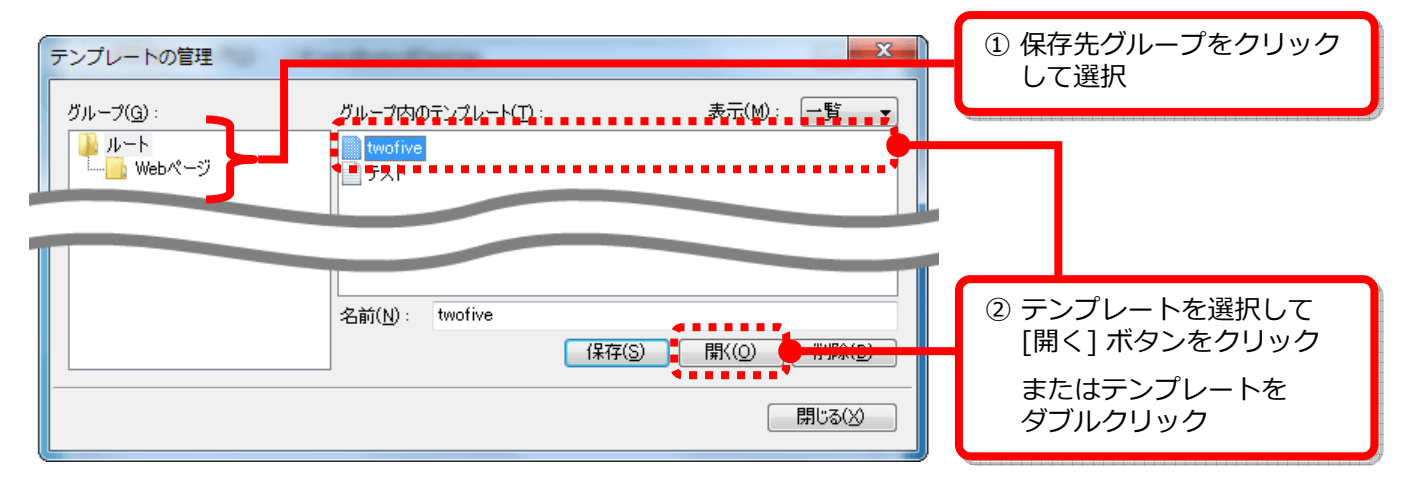

# 7-3.テンプレートを保存する

ファイル設定画面で作成した設定を、テンプレート (雛型) として保存します。 テンプレートを保存するには、以下の操作を⾏ってください。

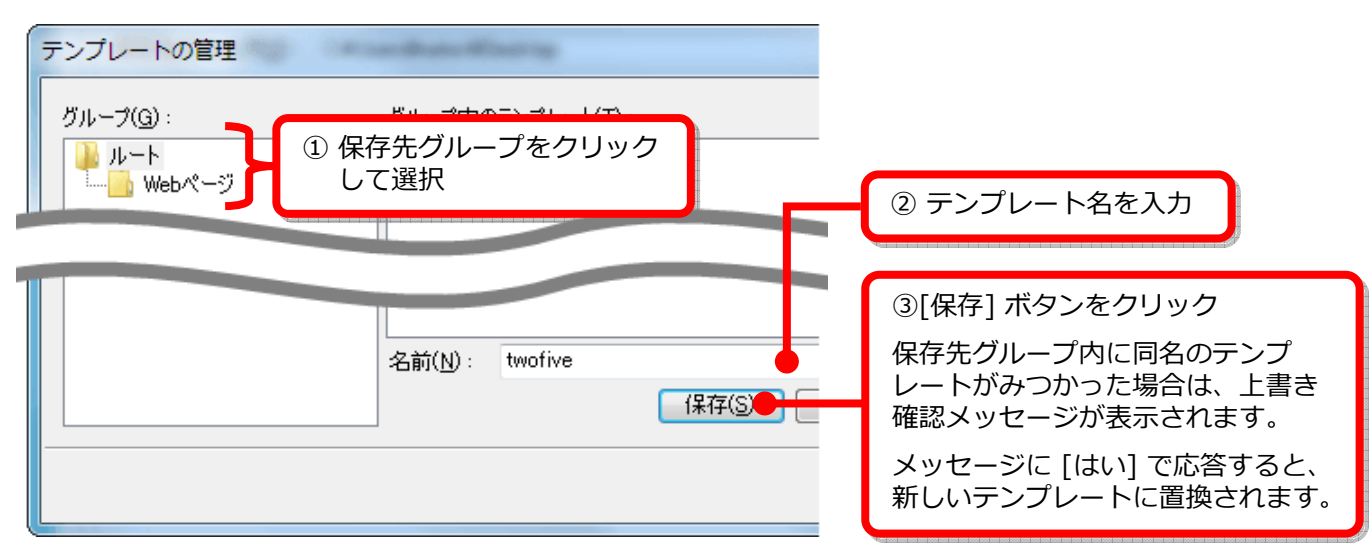

# 7-4. テンプレートの名前を変更する/テンプレートを削除する

テンプレート名の変更、並びにテンプレートの削除を⾏うには、次の操作を⾏ってください。

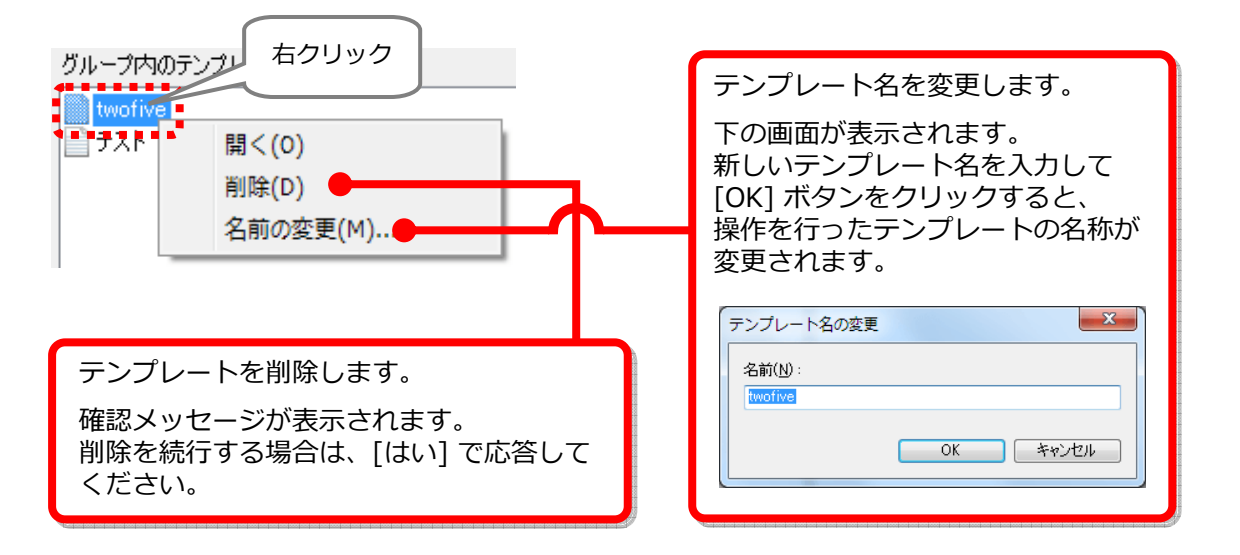

### ■テンプレートの削除

テンプレートは、次の操作でも削除することができます。

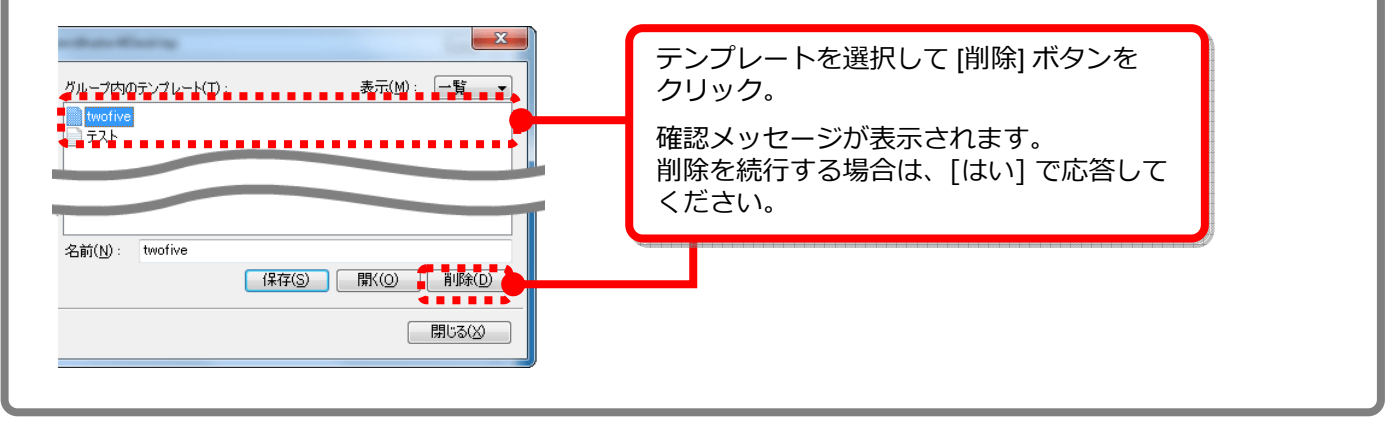

# 7-5.グループを編集する

テンプレートは、グループを作って整理することができます。 グループ内に、さらにグループ (サブグループ) を作成することも可能です。

グループを編集するには、グループリスト内の編集対象グループを右クリックしてください。

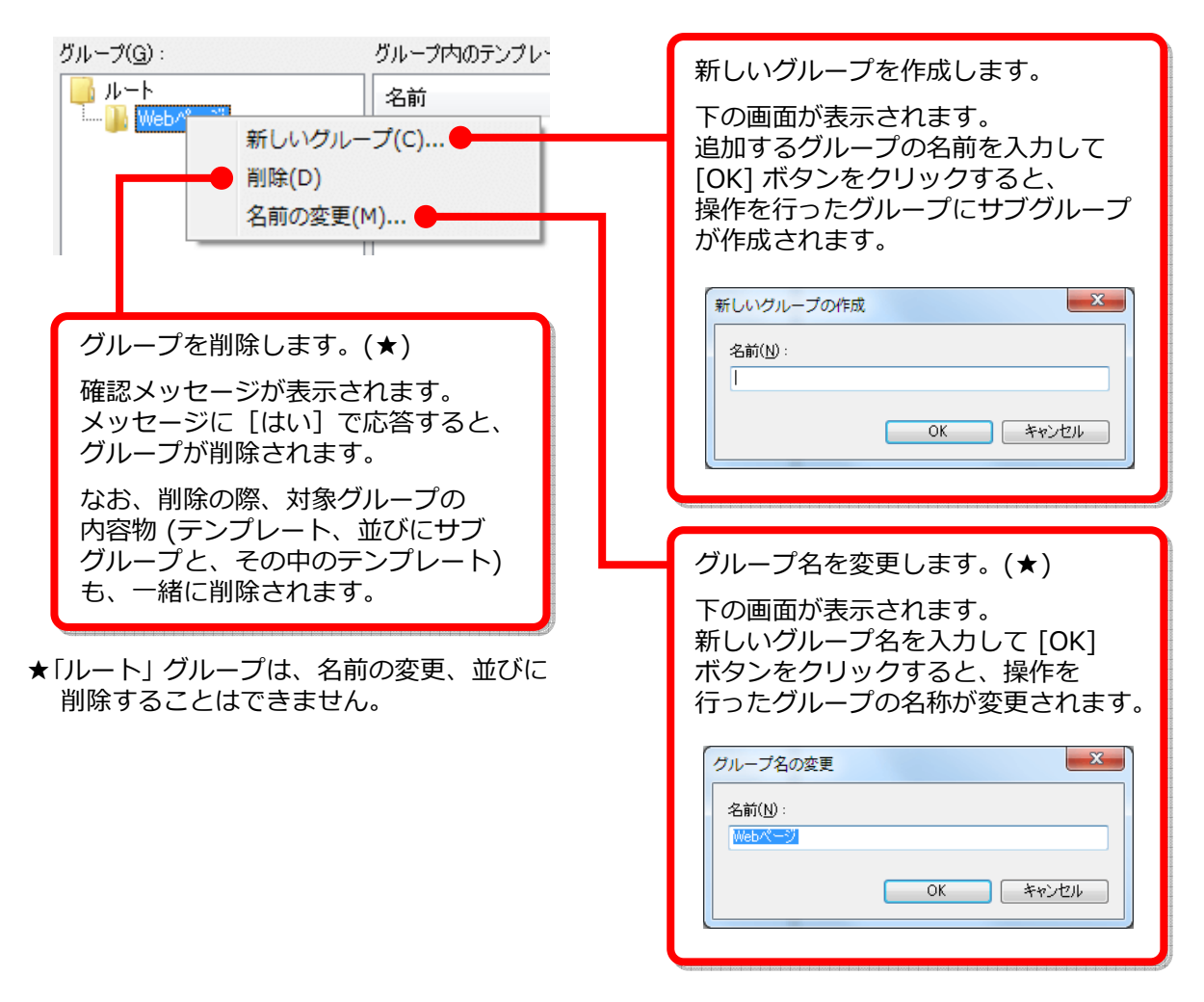

## 7-6.テンプレートを移動する

テンプレートを他のグループに移動するには、テンプレートを入れたいグループにドラッグ&ドロップしてください。 移動先のグループ内に、同名のテンプレートが存在する場合は、上書き確認メッセージが表示されます。 メッセージに [はい] で応答すると、移動してきたテンプレートに置換されます。

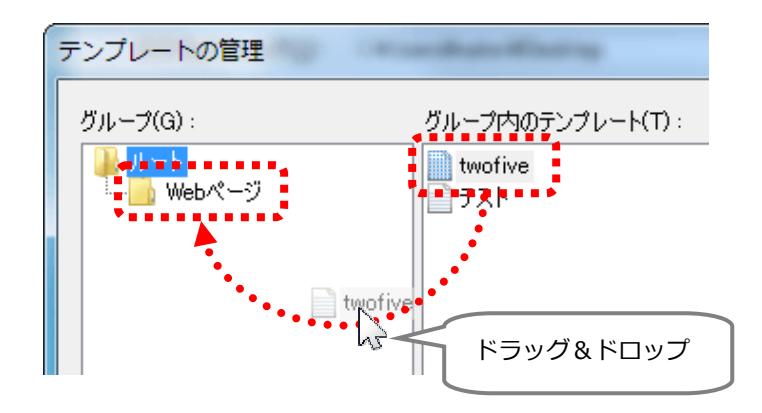

# 8. ITF Protector をバージョンアップする

新しいバージョンの ITF Protector が公開されている場合は、設定画面起動時にお知らせします。

設定画面起動時に、お使いの ITF Protector より新しいバージョンが⾒つかった場合は、下のメッセージが表示され ます。

新しいバージョンをインストールするには、メッセージに [はい] で応答してください。

新しいバージョンのセットアップがダウンロードされ、セットアップが自動実⾏されます。

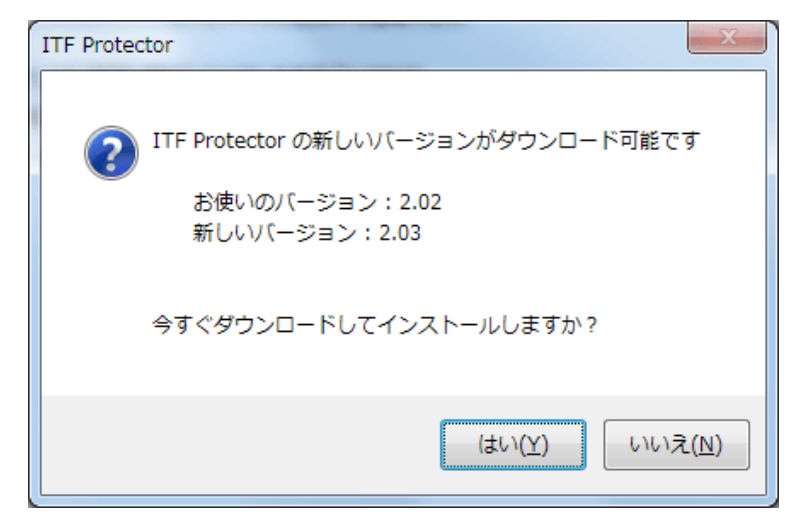